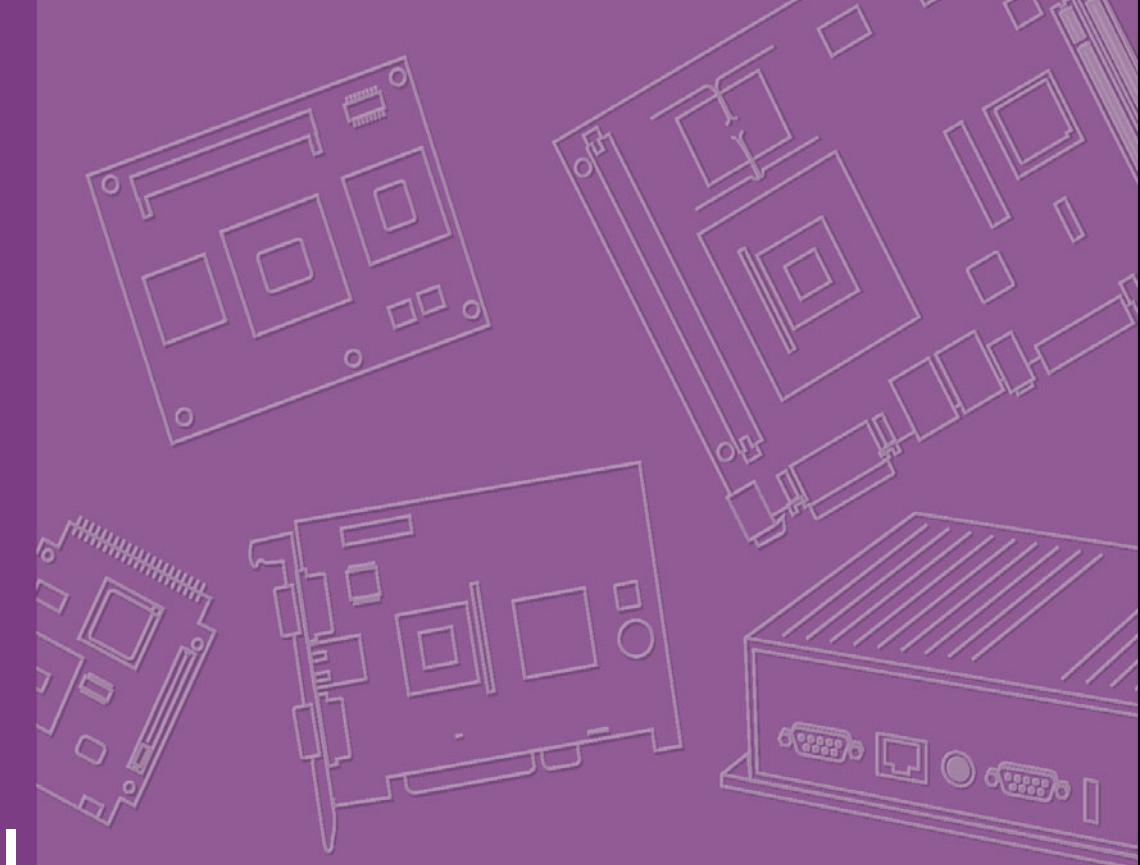

# **User Manual**

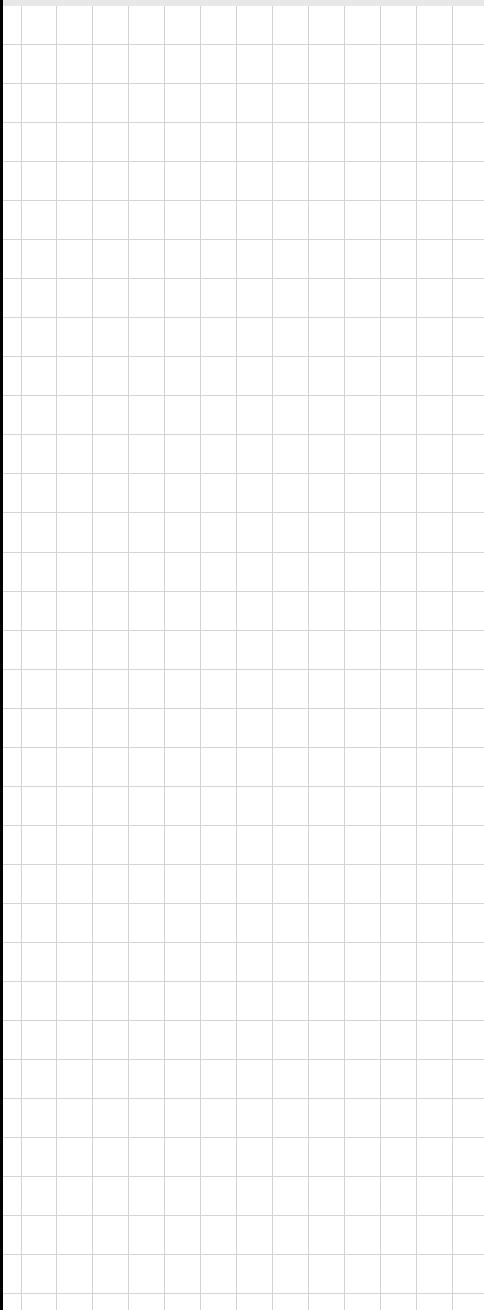

# **PCA-6781**

**ISA Celeron® M Half-sized SBC with VGA/LCD/LVDS/10/100 Ethernet/USB 2.0 and SSD**

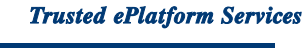

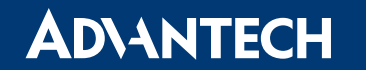

## **Copyright**

The documentation and the software included with this product are copyrighted 2008 by Advantech Co., Ltd. All rights are reserved. Advantech Co., Ltd. reserves the right to make improvements in the products described in this manual at any time without notice. No part of this manual may be reproduced, copied, translated or transmitted in any form or by any means without the prior written permission of Advantech Co., Ltd. Information provided in this manual is intended to be accurate and reliable. However, Advantech Co., Ltd. assumes no responsibility for its use, nor for any infringements of the rights of third parties, which may result from its use.

## **Acknowledgements**

Award is a trademark of Award Software International, Inc.

VIA is a trademark of VIA Technologies, Inc.

IBM, PC/AT, PS/2 and VGA are trademarks of International Business Machines Corporation.

Intel and Pentium are trademarks of Intel Corporation.

Microsoft Windows® is a registered trademark of Microsoft Corp.

RTL is a trademark of Realtek Semi-Conductor Co., Ltd.

ESS is a trademark of ESS Technology, Inc.

UMC is a trademark of United Microelectronics Corporation.

SMI is a trademark of Silicon Motion, Inc.

Creative is a trademark of Creative Technology LTD.

All other product names or trademarks are properties of their respective owners.

For more information on this and other Advantech products, please visit our websites at:

#### **http://www.advantech.com**

#### **http://www.advantech.com/eplatform**

For technical support and service, please visit our support website at:

**http://www.advantech.com/support** 

This manual is for the PCA-6781.

Part No. 2002678100 Edition 1 Printed in China September 2008

## **Packing List**

Before you begin installing your card, please make sure that the following materials have been shipped:

- 1 x PCA-6781 series half-sized single board computer
- $\blacksquare$  1 x Startup manual
- $\blacksquare$  1 x CD for utility, drivers, and manual (in PDF format)

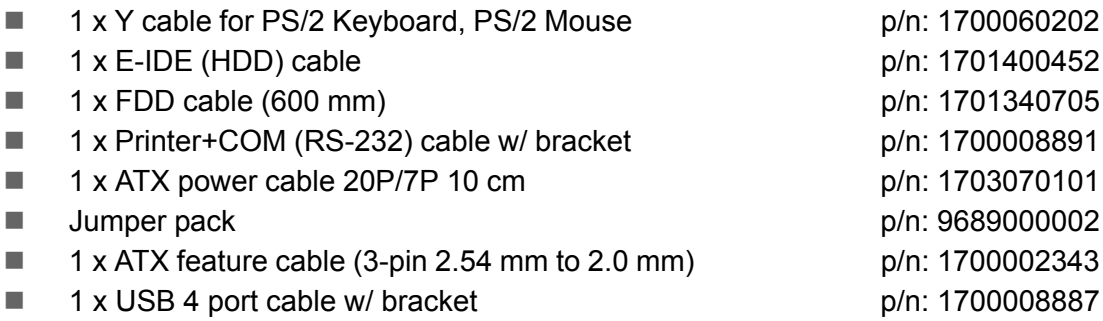

If any of these items are missing or damaged, contact your distributor or sales representative immediately.

## **Additional Information and Assistance**

- 1. Visit the Advantech website at www.advantech.com where you can find the latest information about the product.
- 2. Contact your distributor, sales representative, or Advantech's customer service center for technical support if you need additional assistance. Please have the following information ready before you call:
- Product name and serial number
- **EXECUTE:** Description of your peripheral attachments
- **E** Description of your software (operating system, version, application software, etc.)
- A complete description of the problem
- $\blacksquare$  The exact wording of any error messages

## **Declaration of Conformity**

#### **FCC**

This device complies with the requirements in part 15 of the FCC rules: Operation is subject to the following two conditions:

- 1. This device may not cause harmful interference, and
- 2. This device must accept any interference received, including interference that may cause undesired operation

This equipment has been tested and found to comply with the limits for a Class A digital device, pursuant to Part 15 of the FCC Rules. These limits are designed to provide reasonable protection against harmful interference when the equipment is operated in a commercial environment. This equipment generates, uses, and can radiate radio frequency energy and, if not installed and used in accordance with the instruction manual, may cause harmful interference to radio communications. Operation of this device in a residential area is likely to cause harmful interference in which case the user will be required to correct the interference at his/her own expense. The user is advised that any equipment changes or modifications not expressly approved by the party responsible for compliance would void the compliance to FCC regulations and therefore, the user's authority to operate the equipment.

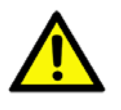

*Caution! There is a danger of a new battery exploding if it is incorrectly installed. Do not attempt to recharge, force open, or heat the battery. Replace the battery only with the same or equivalent type recommended by the manufacturer. Discard used batteries according to the manufacturerís instructions.* 

<span id="page-4-0"></span>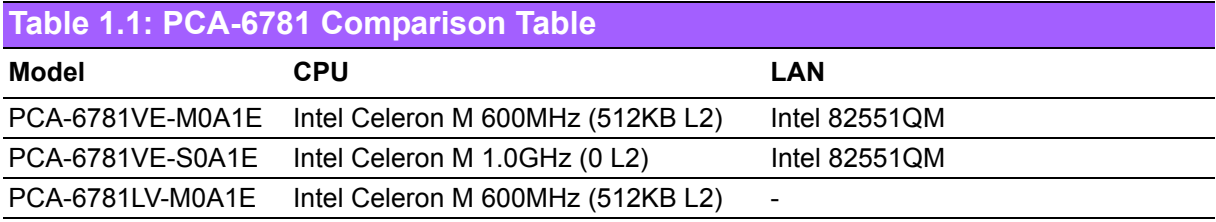

### <span id="page-4-1"></span>**Table 1.2: PCA-6781 Memory Compatibility Table**

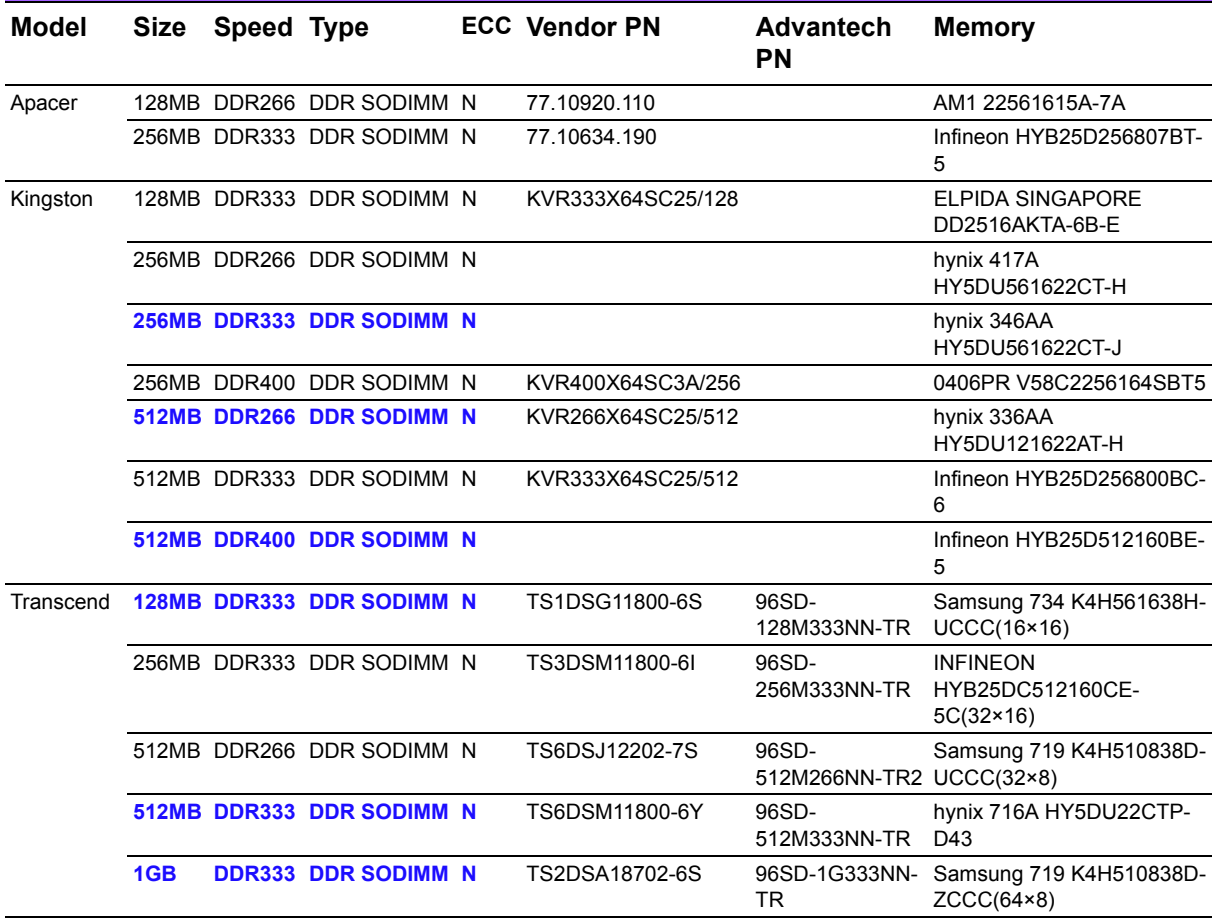

PCA-6781 User Manual vi

# **Contents**

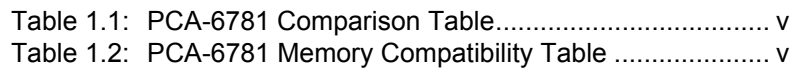

# Chapter 1 General Information ............................1

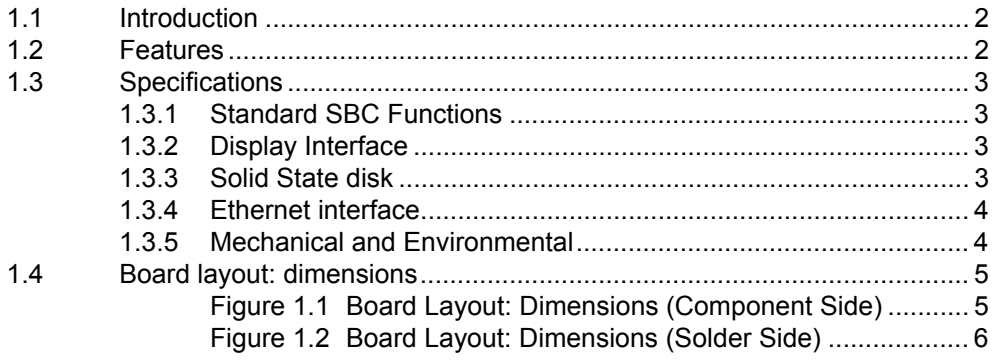

## 

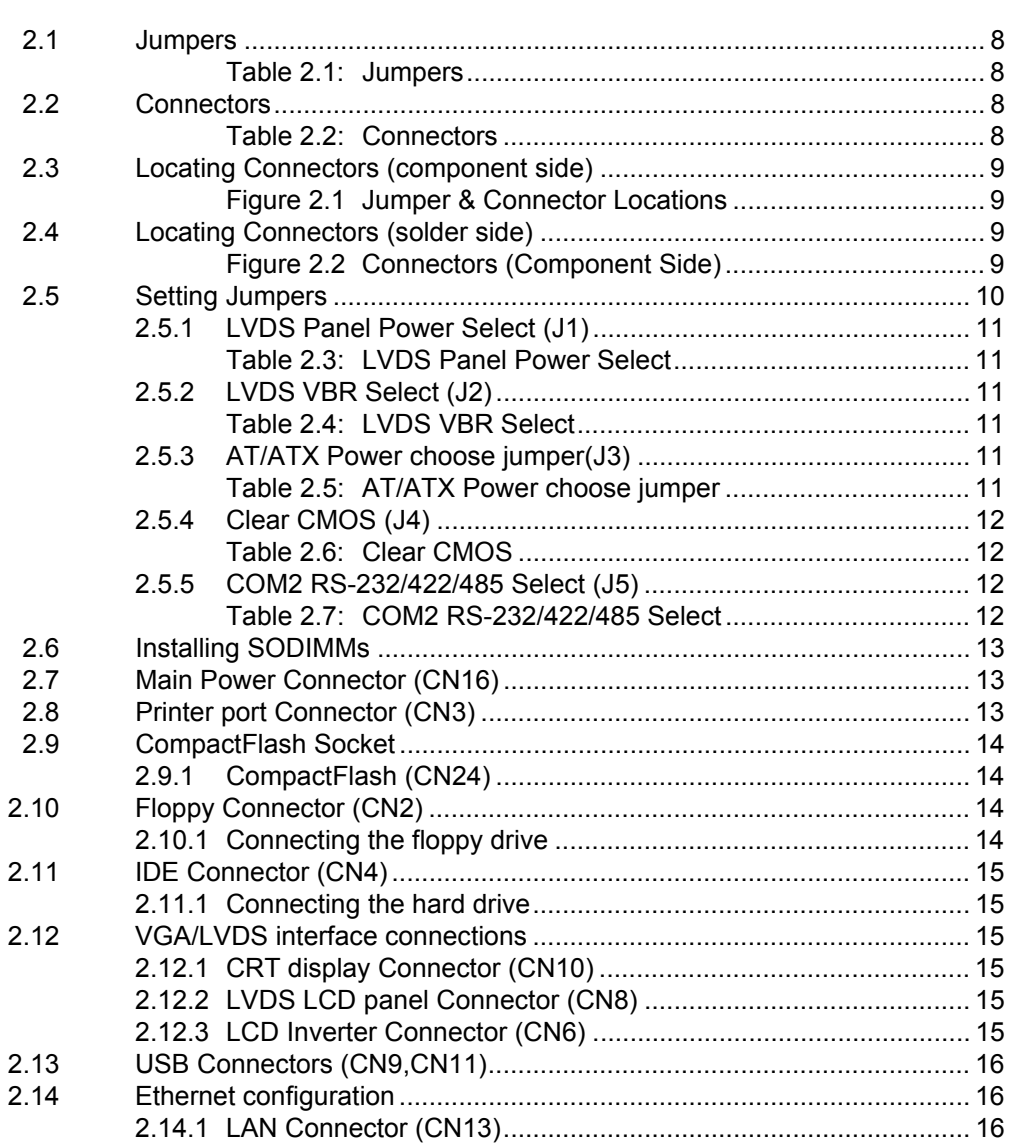

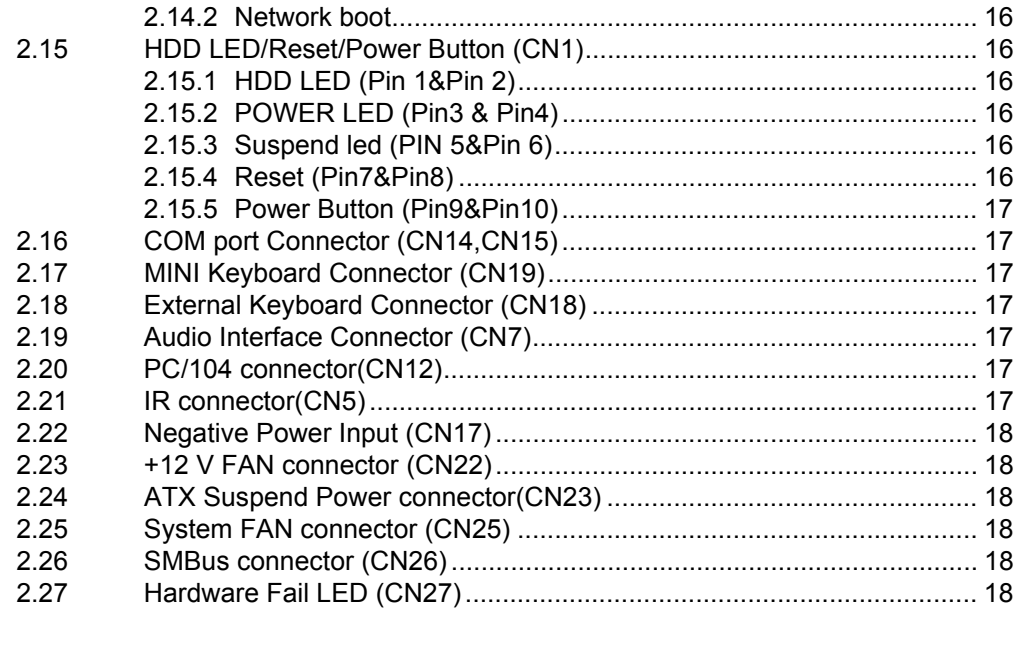

## **[Chapter 3](#page-28-0) BIOS Operation ................................. 19**

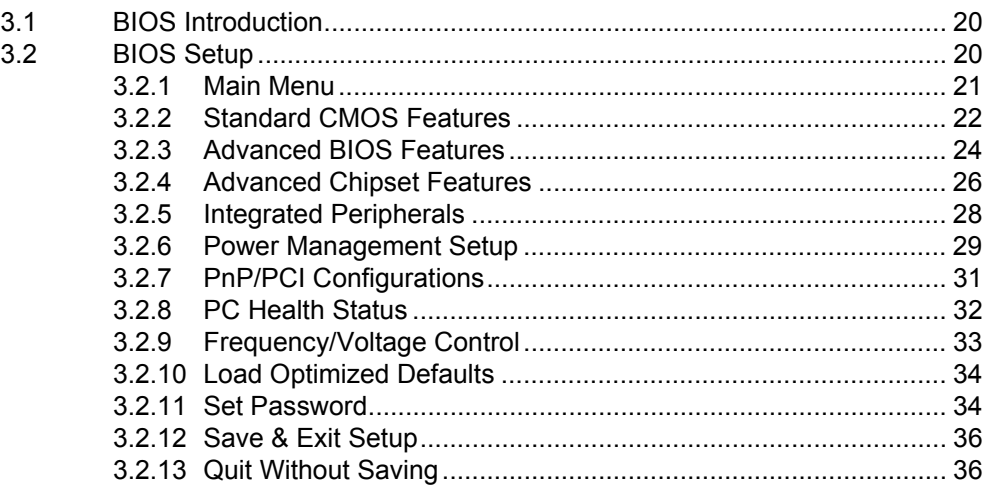

## **[Chapter 4](#page-46-0) Driver Installation.............................. 37**

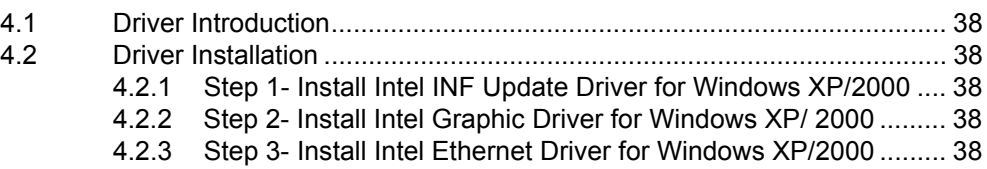

## **[Appendix A](#page-48-0) Watchdog Timer................................ 39**

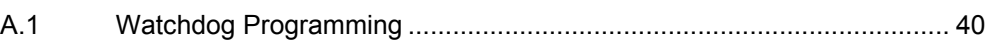

## **[Appendix B](#page-52-0) Pin Assignments............................... 43**

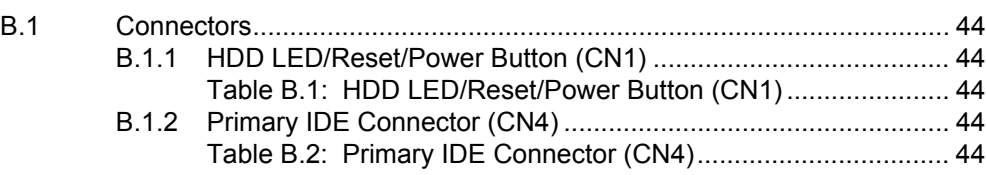

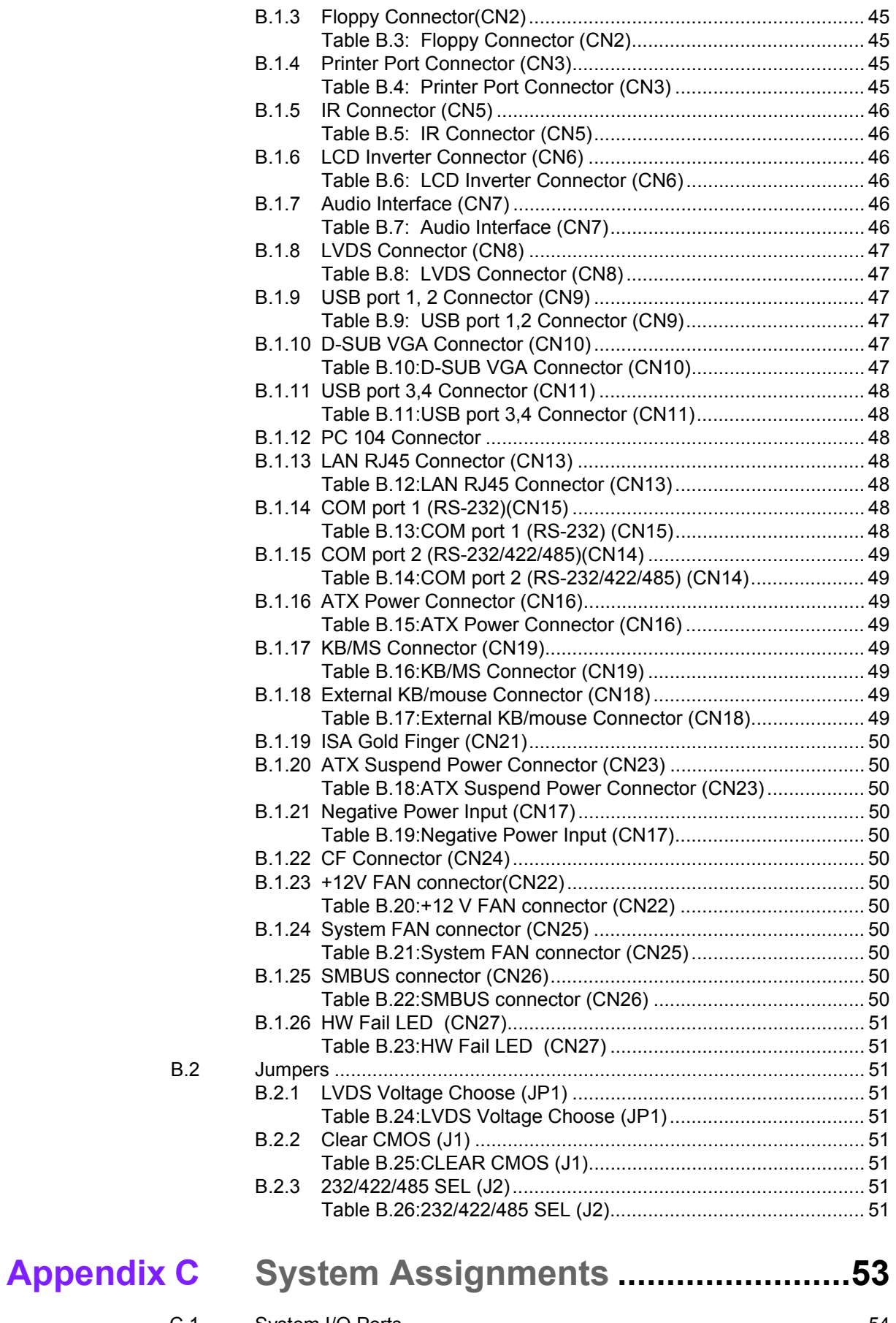

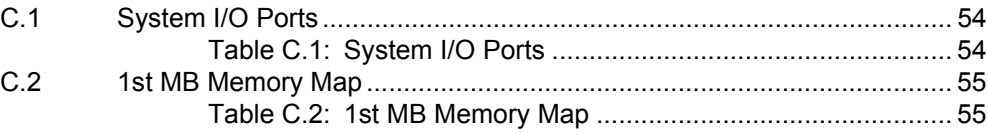

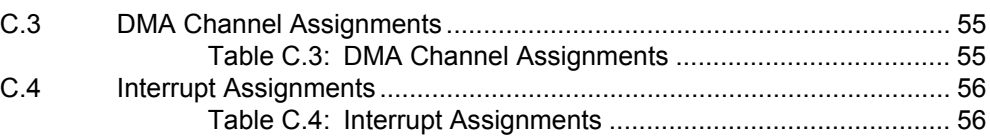

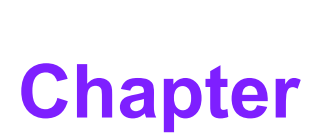

## <span id="page-10-0"></span>**1General Information**

**This chapter gives background information on the PCA-6781. Sections include:** 

- $\blacksquare$  Introduction
- ! **Features**
- ! **Specifications**
- ! **Board layout and dimensions**

## <span id="page-11-0"></span>**1.1 Introduction**

The PCA-6781 series is a half-sized ISA bus CPU card designed with powerful Intel Celeron M processor, with Intel 852GM and ICH4 chipset, which supports Dynamic Video Memory Technology. For maximum performance, PCA-6781 also supports one 200 Pin SODIMM socket and DDR memory up to 1 GB. These chipsets provide an optimized on-board integrated graphics solution.

Other onboard features include1 EIDE, 1 FDD, 1 LPT, 4 USB 2.0, 2 COM ports (1 x RS-232 and 1 x RS-232/422/485), PS/2 KeyBoard/ mouse, watchdog. The SSD solution supports Type I/II CompactFlash cards.

This product uses a Intel 852GM that supports VGA/LVDS interface, 2 channel (36 bit) LVDS LCD panel. PCA-6781 supports AC97 audio with the addition of the optional PCM-231A-00A1E audio module.

The Ethernet interface supports 10/100Base-T Intel 82551QM.

Its dimension follows standard ISA slot PC, this makes it can match with all half-sized chassis and can operate in high vibration environment.

## <span id="page-11-1"></span>**1.2 Features**

- Intel Embedded Celeron M Processor 600MHz and 1.0 GHz
- **EXECUTE:** Fanless operation at  $0 \sim 60^{\circ}$  C
- On-board PCI VGA/LVDS display
- Supports 100Base-T Ethernet on board
- Supports 4 x USB 2.0 ports
- Supports 2 Channel 36 bit LVDS for LCD
- Supports 400 MHz Front Side Bus
- Accepts 128/256/512 bit technologies DDR 200/266 DRAM

## <span id="page-12-0"></span>**1.3 Specifications**

#### <span id="page-12-1"></span>**1.3.1 Standard SBC Functions**

- **CPU:** Supports Intel. Embedded Celeron M Processor, up to 1.0 GHz
- **System chipsets:** Intel 852GM +ICH4
- **BIOS:** Award 4 Mbit Flash BIOS
- **System memory:** 200 pin SODIMM x 1, supports double data rate (DDR) 128 MB to 1 GB, accepts 128/256/512 bit technologies DDR 200/266 DRAM
- 2nd cache memory: 0 KB or 512 KB on Celeron<sup>®</sup> M
- **Enhanced IDE Interface:** Supports two enhanced IDE channels. Primary channel supports ATA-100 mode; Secondary channel only supports ATA-33 and PIO mode. CFC card occupies secondary IDE master
- **COM Ports: Two COM ports: COM1: RS-232; COM2: RS-232/422/ 485**
- ! **Printer Ports:** One printer port, supports SPP/EPP/ECP
- ! **Keyboard/Mouse Connector:** Supports standard PC/AT Keyboard and a PS/2 Mouse
- **Power Management:** Supports Power Saving Mode, including Normal/ Standard/Suspend modes. APM 1.2 compliant.
- **FDD interface:** Supports up to one FDD device
- Watchdog Timer: 0 ~ 255 Sec. System reset or IRQ11
- **Expansion Interface: 16 bit ISA Slot**
- **Battery: Lithium 3V/196 mAH**
- **USB:** 4 USB ports, USB 2.0 compliant

#### <span id="page-12-2"></span>**1.3.2 Display Interface**

- ! **Chipset:** Intel 852GM
- **Memory size:** Shared up to 64 MB, supports DVMT
- ! **LVDS Interface:** Supports 2 channel (36-bit) LVDS LCD Panel
- ! **Display modes:** 
	- ñ **CRT Modes:** 1600 X 1200 at 85 Hz;
	- LCD Modes: up to UXGA panel resolution with frequency range from 25 MHz to 112 MHz

#### <span id="page-12-3"></span>**1.3.3 Solid State disk**

■ Supports CompactFlash Card Type I/II

#### <span id="page-13-0"></span>**1.3.4 Ethernet interface**

- ! **Chipset:** Intel 82551QM 10/100Mbps LAN Chip
- **Connection:** on-board RJ-45 connector
- **Interface: IEEE 802.3u (100Base-T) protocol compatible**
- ! **Built-in Boot ROM:** 82551QM
- I/O address switchless setting

#### <span id="page-13-1"></span>**1.3.5 Mechanical and Environmental**

- **Dimensions (L x W):** 185 x 122 mm (7.3<sup>n</sup> x 4.8<sup>n</sup>)
- **Power Supply Voltage:**  $+5$  V  $\pm$  5%,  $+12$  V  $\pm$  5%
- ! **Power Consumption:**
	- **ñ Max:**
		- 2.26 A @ 5 V, 0.5 A @ 12 V
	- **ñ Typical:** 
		- 1.22 A @ 5 V (w/Celeron M 1 G + 256 MB RAM)
		- 0.01 A @ 12 V (w/Celeron M 1 G + 256 MB RAM)
- **Depending temperature:**  $0 \sim 60^{\circ}$  C (32  $\sim 140^{\circ}$  F) operation
- **Operating humidity: 0% ~ 90% Relative Humidity, non-condensing**

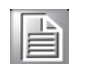

*Note! If your power supply doesnít have +12 V output (+5 V only), PCA-6781 needs to go T-part number to add the components for the 5 V to 12 V converting circuit, but LVDS and PC104 also cannot be used within +5 V only.*

## <span id="page-14-0"></span>**1.4 Board layout: dimensions**

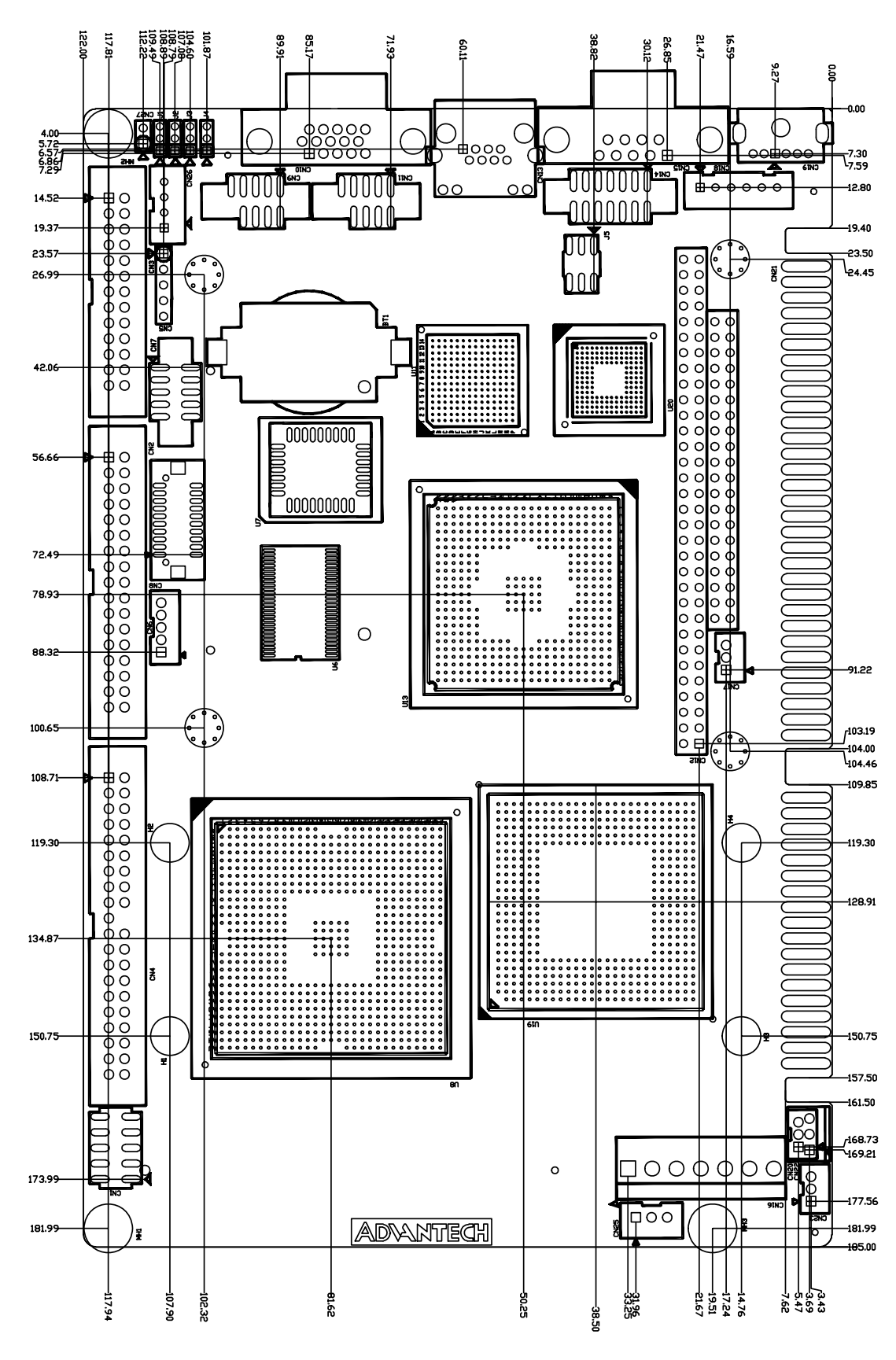

<span id="page-14-1"></span>**Figure 1.1 Board Layout: Dimensions (Component Side)** 

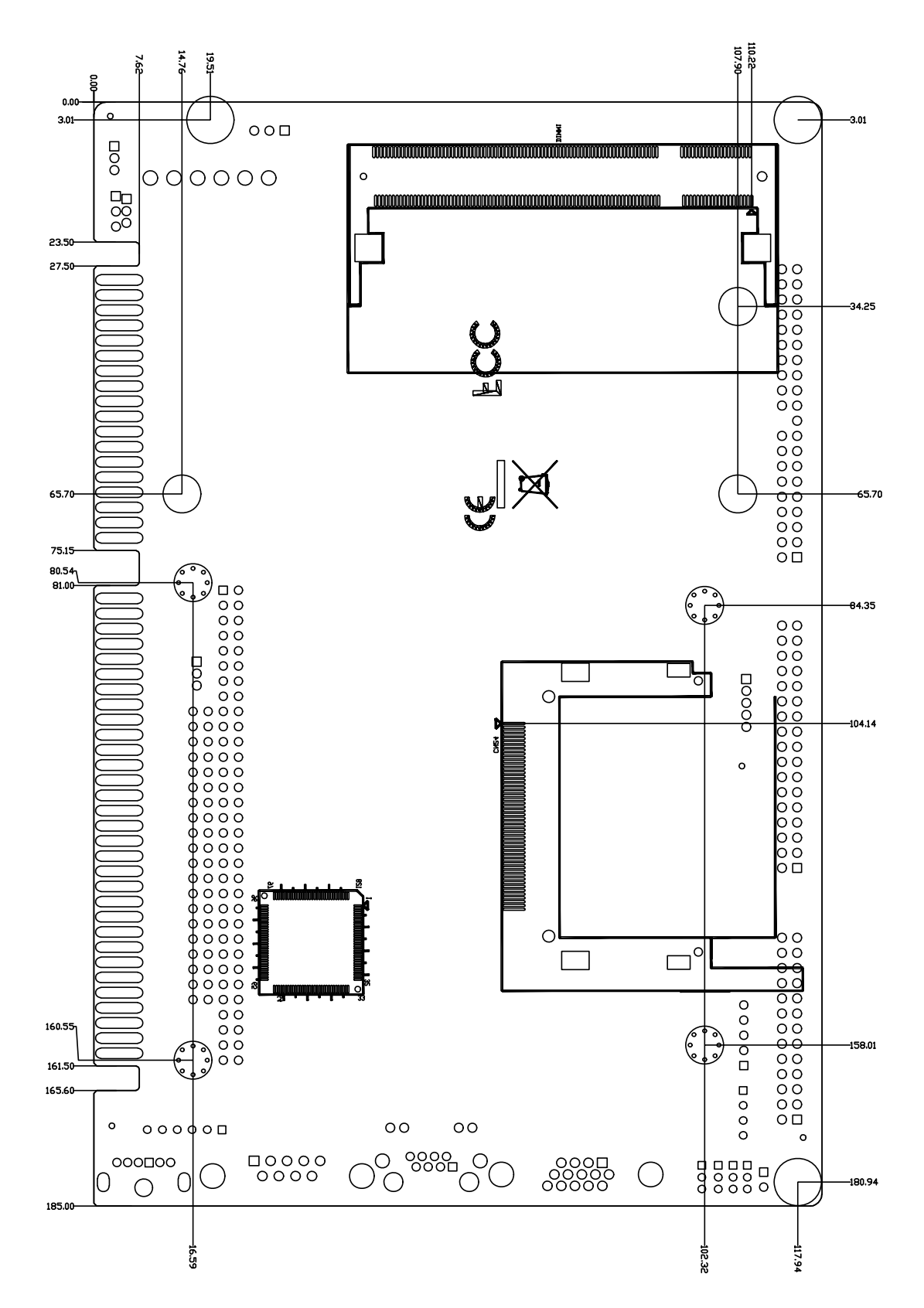

<span id="page-15-0"></span>**Figure 1.2 Board Layout: Dimensions (Solder Side)** 

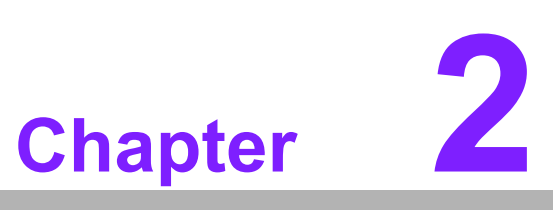

## <span id="page-16-0"></span>**<sup>2</sup> Installation**

**This chapter explains the setup procedures of PCA-6781 hardware, including instructions on setting jumpers and connecting peripherals, switches and indicators. Be sure to read all safety precautions before you begin the installation procedure.**

## <span id="page-17-0"></span>**2.1 Jumpers**

The PCA-6781 has a number of jumpers that allow you to configure your system to suit your application. The table below lists the functions of the various jumpers.

<span id="page-17-1"></span>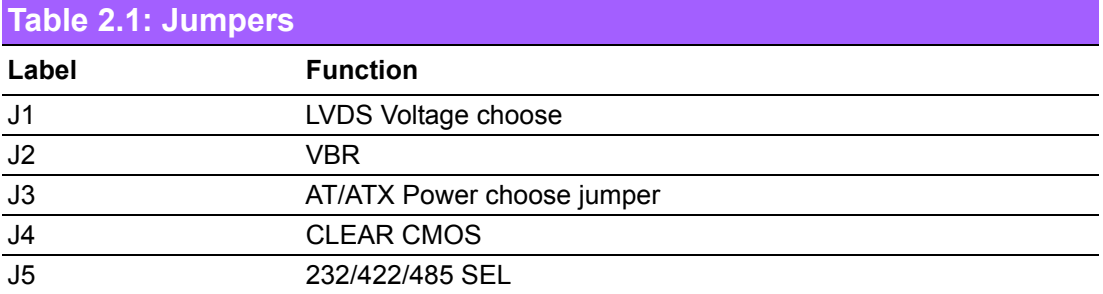

## <span id="page-17-2"></span>**2.2 Connectors**

Onboard connectors link the PCA-6781 to external devices such as hard disk drives, a keyboard, or floppy drives. The table below lists the function of each of the board's connectors.

<span id="page-17-3"></span>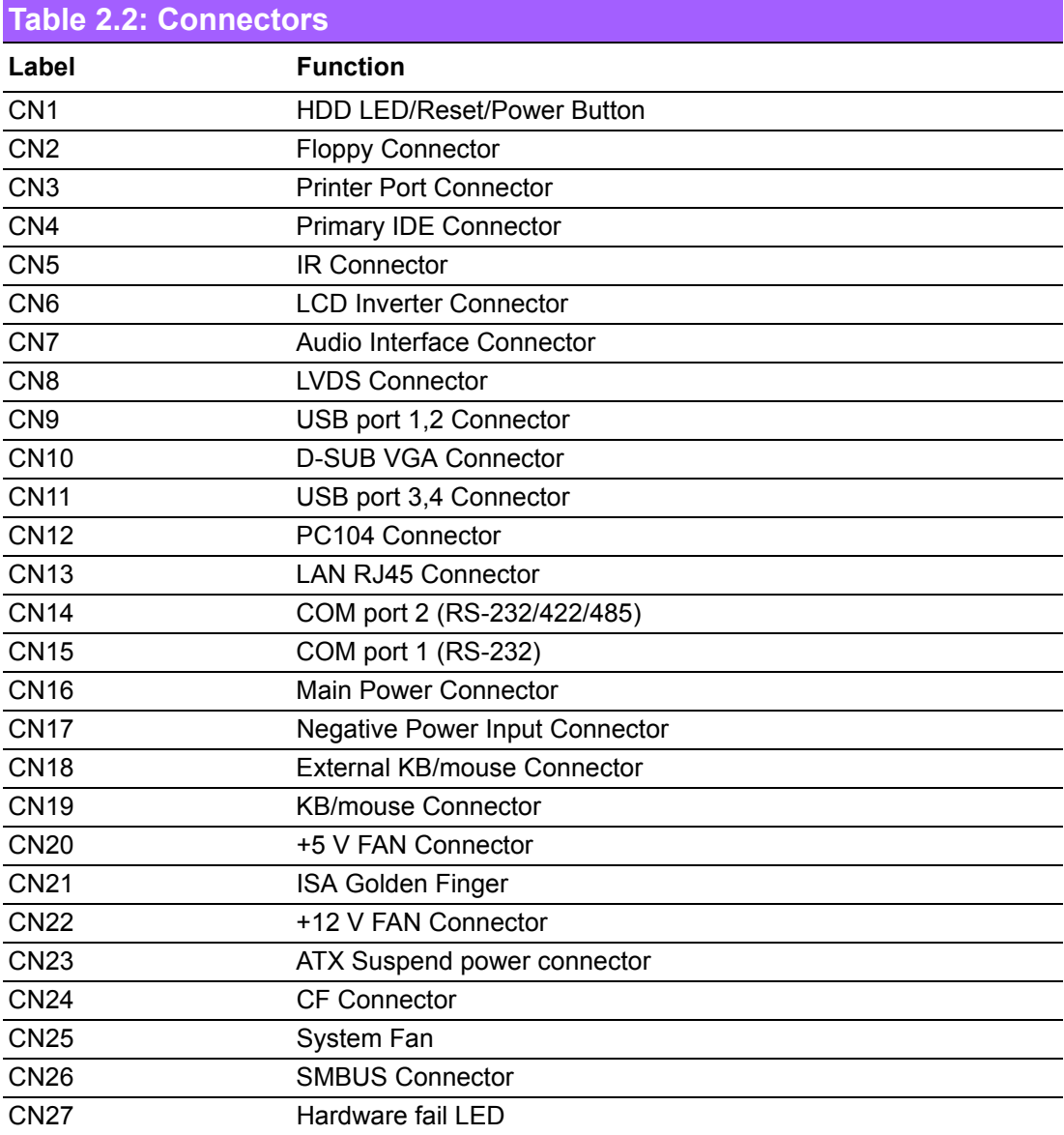

## <span id="page-18-0"></span>**2.3 Locating Connectors (component side)**

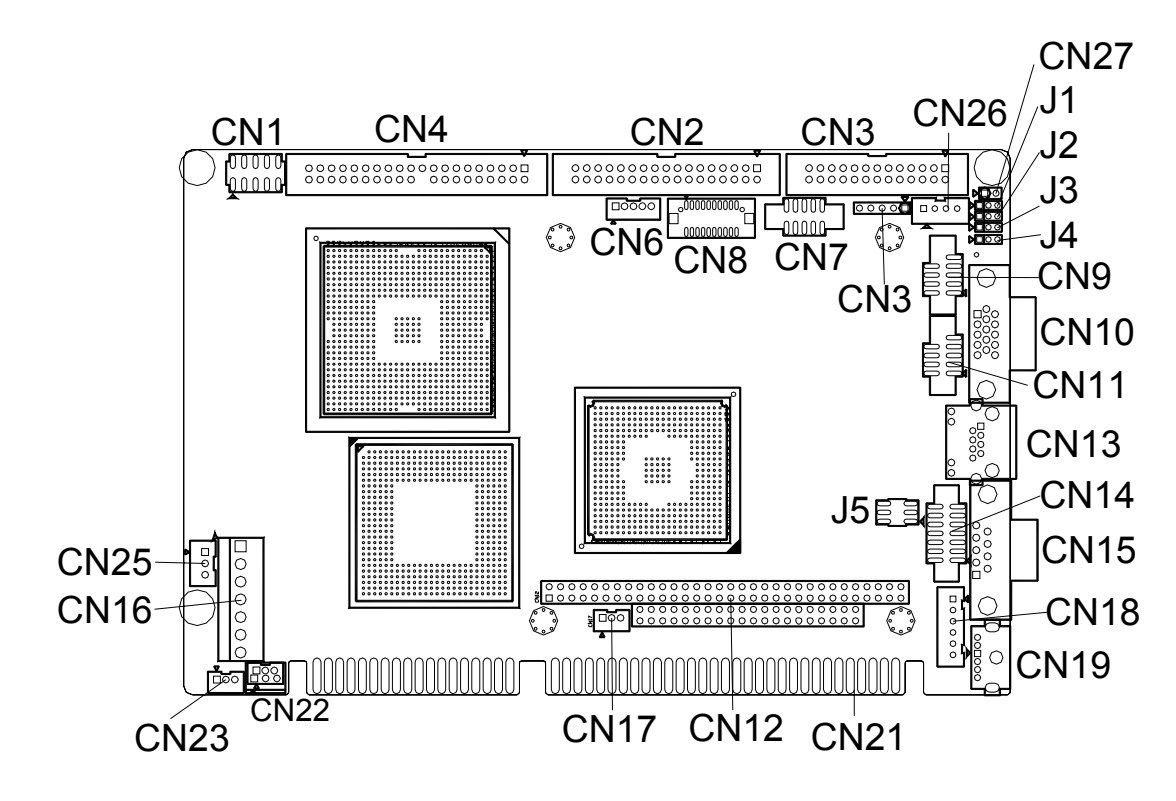

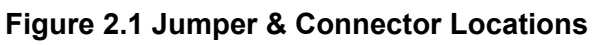

## <span id="page-18-2"></span><span id="page-18-1"></span>**2.4 Locating Connectors (solder side)**

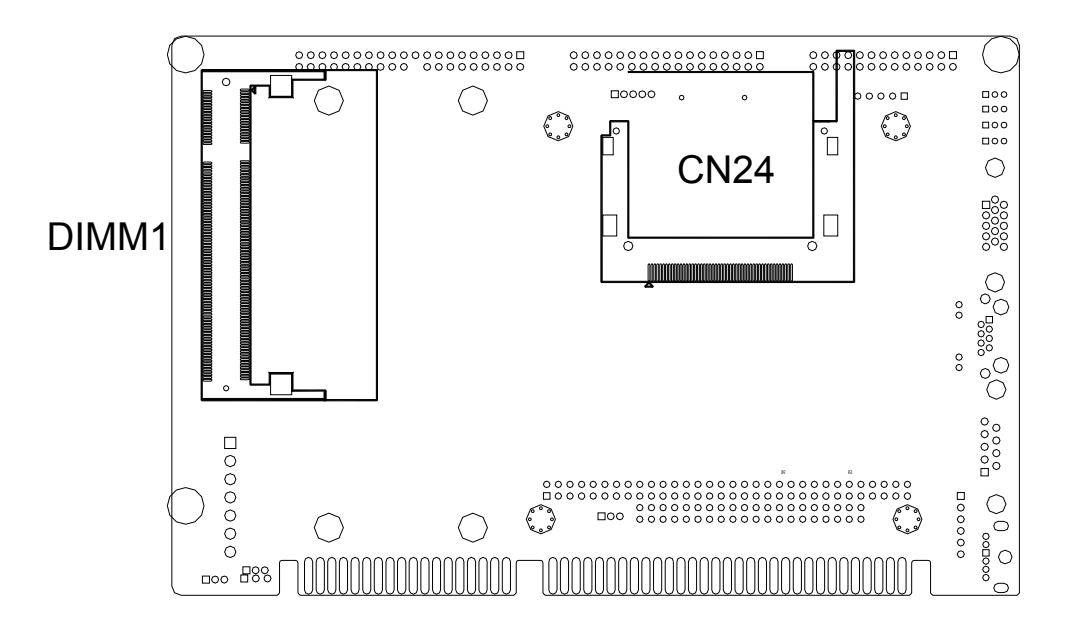

<span id="page-18-3"></span>**Figure 2.2 Connectors (Component Side)**

## <span id="page-19-0"></span>**2.5 Setting Jumpers**

You may configure your card to match the needs of your application by setting jumpers. A jumper is a metal bridge used to close an electric circuit. It consists of two metal pins and a small metal clip (often protected by a plastic cover) that slides over the pins to connect them. To "close" a jumper, you connect the pins with the clip. To ìopenî a jumper, you remove the clip. Sometimes a jumper will have three pins, labeled 1, 2 and 3. In this case you would connect either pins 1 and 2, or 2 and 3.

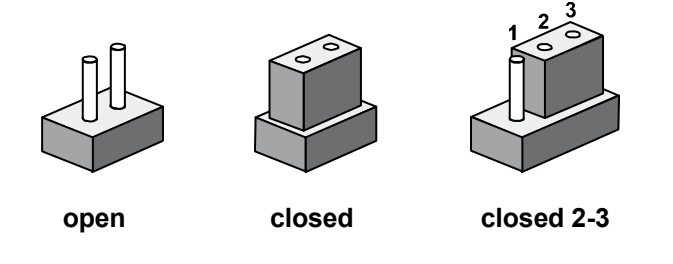

The jumper settings are schematically depicted in this manual as follows:.

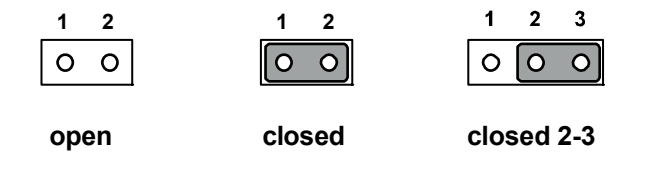

A pair of needle-nose pliers may be helpful when working with jumpers. If you have any doubts about the best hardware configuration for your application, contact your local distributor or sales representative before you make any changes. Generally, you simply need a standard cable to make most connections.

## <span id="page-20-0"></span>**2.5.1 LVDS Panel Power Select (J1)**

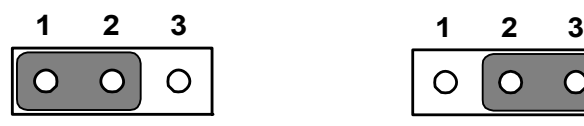

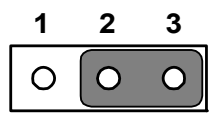

<span id="page-20-1"></span>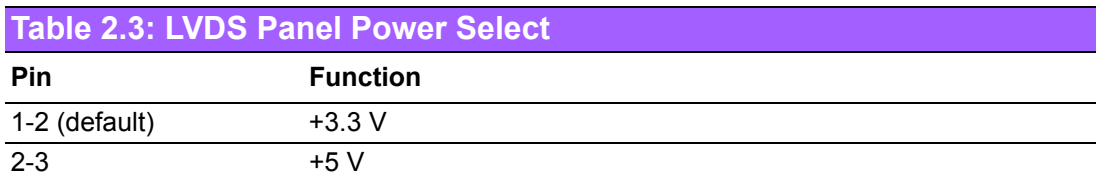

## <span id="page-20-2"></span>**2.5.2 LVDS VBR Select (J2)**

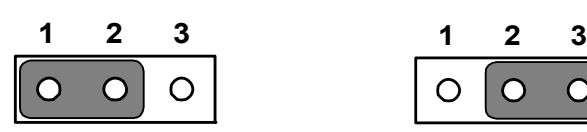

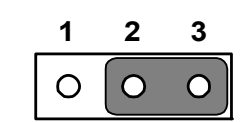

<span id="page-20-3"></span>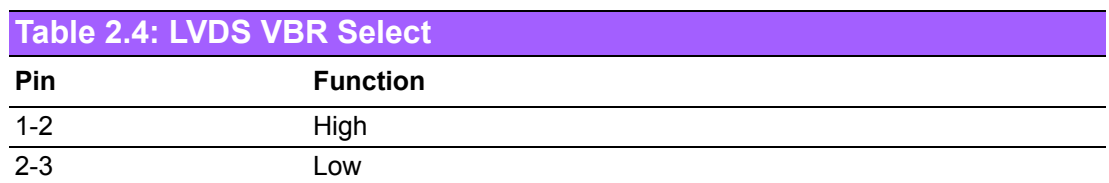

### <span id="page-20-4"></span>**2.5.3 AT/ATX Power choose jumper(J3)**

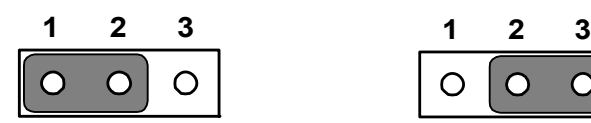

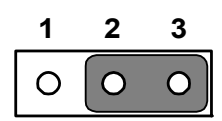

<span id="page-20-5"></span>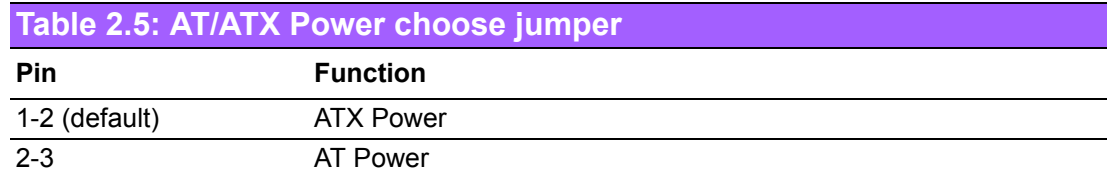

#### <span id="page-21-0"></span>**2.5.4 Clear CMOS (J4)**

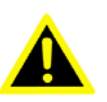

*Warning! To avoid damaging the computer, always turn off the power supply before setting "Clear CMOS". Before turning on the power supply, set the jumper back to "3.0 V Battery On".*

> *This jumper is used to erase CMOS data and reset system BIOS information.*

*The procedure for clearing CMOS is:*

- *1. Turn off the system.*
- *2. Short pin 2 and pin 3.*
- *3. Turn on the system. The BIOS is now reset to its default setting.*

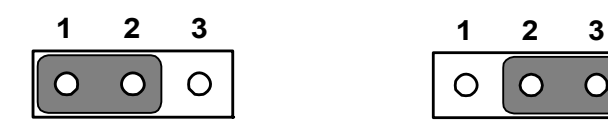

<span id="page-21-1"></span>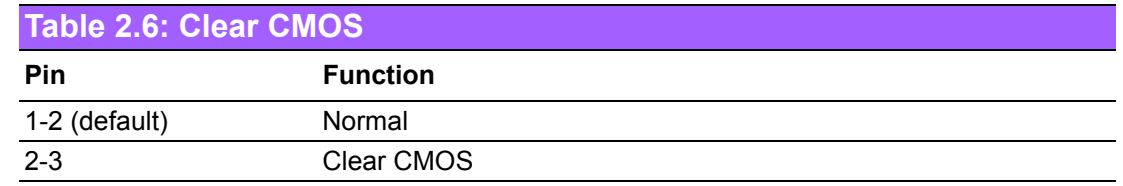

#### <span id="page-21-2"></span>**2.5.5 COM2 RS-232/422/485 Select (J5)**

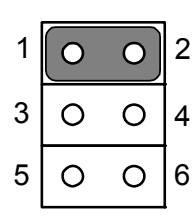

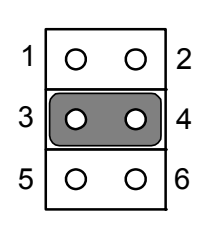

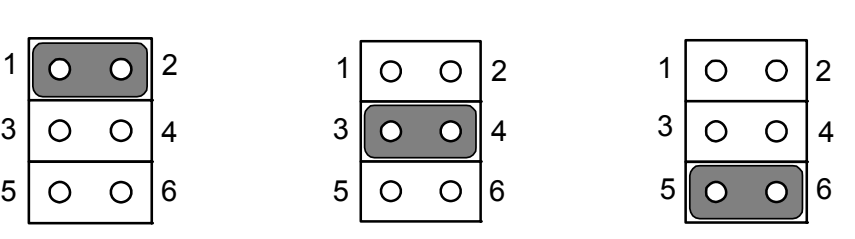

<span id="page-21-3"></span>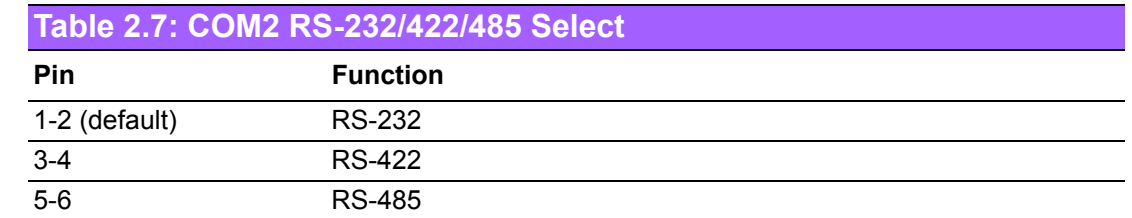

## <span id="page-22-0"></span>**2.6 Installing SODIMMs**

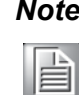

*Note! The modules can only fit into a socket one way. The gold pins must point down into the SODIMM socket.* 

- 1. The procedure for installing SODIMMs appears below. Please follow these steps carefully.
- 2. Make sure that all power supplies to the system are switched off
- 3. Install the SODIMM card. Install the SODIMM so that its gold pins point down into the SODIMM socket.
- 4. Slip the SODIMM into the socket at a 45 degree angle and care- fully fit the bottom of the card against the connectors.
- 5. Gently push the SODIMM into a perpendicular position until the clips on the ends of the SODIMM sockets snap into place.
- 6. Check to ensure that the SODIMM is correctly seated and all connector contacts touch. The SODIMM should not move around in its socket.

## <span id="page-22-1"></span>**2.7 Main Power Connector (CN16)**

Supplies main power (+5 V and +12 V) to PCA-6781, and it is a 7 pins power connector.

# 旨

*Important! Make sure that the ATX power supply can take at least a 10 mA load on the 5 V standby lead (5 VSB). If not, you may have difficulty powering on your system.* 

自

*Note! If your power supply doesnít have +12 V output (+5 V only), PCA-6781 needs to go T-part number to add the components for the 5 V to 12 V converting circuit, but LVDS and PC104 also cannot be used within +5 V only.*

## <span id="page-22-2"></span>**2.8 Printer port Connector (CN3)**

Normally, the printer port is used to connect the card to a printer. The PCA-6781 includes a multi-mode (SPP/EPP/ECP) printer port accessed via CN4 and a 26-pin flat-cable connector. You will need an adapter cable if you use a traditional DB-25 connector. The adapter cable has a 26-pin connector on one end, and a DB-25 connector on the other.

The printer port is designated as LPT1, and can be disabled or changed to LPT2 or LPT3 in the system BIOS setup.

The printer port interrupt channel is designated to be IRQ7.

You can select ECP/EPP DMA channel via BIOS setup.

## <span id="page-23-0"></span>**2.9 CompactFlash Socket**

The PCA-6781 provides a 50-pin socket for CompactFlash card type I/II.

#### <span id="page-23-1"></span>**2.9.1 CompactFlash (CN24)**

The CompactFlash card occupies a secondary IDE channel which can be enabled/ disabled via the BIOS settings.

## <span id="page-23-2"></span>**2.10 Floppy Connector (CN2)**

You can attach up to two floppy drives to the PCA-6781ís on-board con-troller. You can use any combination of 5.25" (360 KB and 1.2 MB) and/ or 3.5" (720 KB, 1.44 MB, and 2.88 MB) drives.

A 34-pin daisy-chain drive connector cable is required for a dual-drive system. On one end of the cable is a 34-pin flat-cable connector. On the other end are two sets of floppy disk drive connectors. Each set consists of a 34-pin flat-cable connector (usually used for 3.5" drives) and a printed-circuit board connector (usually used for 5.25" drives).

#### <span id="page-23-3"></span>**2.10.1 Connecting the floppy drive**

- 1. Plug the 34-pin flat-cable connector into CN3. Make sure that the red wire corresponds to pin one on the connector.
- 2. Attach the appropriate connector on the other end of the cable to the floppy drive(s). You can use only one connector in the set. The set on the end (after the twist in the cable) connects to the A: drive. The set in the middle connects to the B: drive.
- 3. If you are connecting a 5.25" floppy drive, line up the slot in the printed circuit board with the blocked-off part of the cable connector.

If you are connecting a 3.5" floppy drive, you may have trouble determining which pin is number one. Look for a number printed on the circuit board indicating pin number one. In addition, the connector on the floppy drive may have a slot. When the slot is up, pin number one should be on the right. Check the documentation that came with the drive for more information.

If you desire, connect the B: drive to the connectors in the middle of the cable as described above.

In case you need to make your own cable, you can find the pin assignments for the board's connector in Appendix B.

## <span id="page-24-0"></span>**2.11 IDE Connector (CN4)**

The PCA-6781 provides one IDE channels to which you can attach up to two Enhanced Integrated Device Electronics hard disk drives or CDROM to the PCA-6781ís internal controller. The PCA-6781's IDE controller uses a PCI interface. This advanced IDE controller supports faster data transfer, PIO Mode 3 or Mode 4, UDMA 33/66/100 mode.

#### <span id="page-24-1"></span>**2.11.1 Connecting the hard drive**

Connecting drives is done in a daisy-chain fashion. It requires one of two cables (not included in this package), depending on the drive size. 1.8" and 2.5" drives need a 1 x 44-pin to 2 x 44-pin flat-cable connector. 3.5" drives use a 1 x 44-pin to 2 x 40-pin connector.

Wire number 1 on the cable is red or blue, and the other wires are gray.

- 1. Connect one end of the cable to CN2. Make sure that the red (or blue) wire corresponds to pin 1 on the connector, which is labeled on the board (on the right side).
- 2. Plug the other end of the cable into the Enhanced IDE hard drive, with pin 1 on the cable corresponding to pin 1 on the hard drive. (See your hard drive's documentation for the location of the connector.)

If desired, connect a second drive as described above.

Unlike floppy drives, IDE hard drives can connect to either end of the cable. If you install two drives, you will need to set one as the master and one as the slave by using jumpers on the drives. If you install only one drive, set it as the master.

## <span id="page-24-2"></span>**2.12 VGA/LVDS interface connections**

The PCA-6781ís display interface can drive conventional CRT displays and is capable of driving a wide range of LVDS flat panel displays as well. The board has two display connectors: one for standard CRT VGA monitors, and one for LVDS flat panel displays.

#### <span id="page-24-3"></span>**2.12.1 CRT display Connector (CN10)**

CN10 is a standard 15-pin D-SUB connector used for conventional CRT displays. Users can drive a standard progressive scan analog monitor with pixel resolution up to 1600 X 1200 at 85 Hz. Pin assignments for CRT display connector CN10 are detailed in Appendix B.

#### <span id="page-24-4"></span>**2.12.2 LVDS LCD panel Connector (CN8)**

PCA-6781 uses the Intel 852GM to supports single or dual-channel LVDS panels up to UXGA panel resolution with frequency range from 25MHz to 112MHz.

The display mode can be 2 channels (2 x 18 bits) LVDS LCD panel displays Users can connect to either an 18, 24 or 36 bits LVDS LCD with CN8.

#### <span id="page-24-5"></span>**2.12.3 LCD Inverter Connector (CN6)**

The LCD inverter is connected to CN6 via a 5-pin connector to provide +5 V/+12 V power to the LCD display.

## <span id="page-25-0"></span>**2.13 USB Connectors (CN9,CN11)**

The PCA-6781 board provides up to four USB (Universal Serial Bus) ports. This gives complete Plug and Play, and hot attach/detach for up to 127 external devices. The USB interfaces comply with USB specification Rev. 2.0, and are fuse protected.

The USB interface is accessed through the 5 x 2-pin flat-cable connector, CN9 (USB1, 2),CN11 (USB3, 4). You will need an adapter cable if you use a standard USB connector. The adapter cable has a 5 x 2-pin connector on one end and a USB connector on the other.

The USB interfaces can be disabled in the system BIOS setup.

## <span id="page-25-1"></span>**2.14 Ethernet configuration**

The PCA-6781 is equipped with a high performance 32-bit PCI-bus Ethernet interface which is fully compliant with IEEE 802.3u 10/ 100 Mbps CSMA/CD standards. It is supported by all major network operating systems.

The PCA-6781 supports 10/100Base-T Ethernet connections with onboard RJ-45 connectors (CN13).

#### <span id="page-25-2"></span>**2.14.1 LAN Connector (CN13)**

10/100Base-T or 1000Base-T connects to the PCA-6781 via a cable to a standard RJ-45 connector.

#### <span id="page-25-3"></span>**2.14.2 Network boot**

The Network Boot feature can be utilized by incorporating the Boot ROM image files for the appropriate network operating system. The Boot ROM BIOS files are included in the system BIOS.

## <span id="page-25-4"></span>**2.15 HDD LED/Reset/Power Button (CN1)**

Next, you may want to install external switches to monitor and control the PCA-6781. These features are optional: install them only if you need them. CN1 is an 2 x 5 pin header, 180 degree, male. It provides connections for reset and power & hard disk indicator.

#### <span id="page-25-5"></span>**2.15.1 HDD LED (Pin 1&Pin 2)**

The HDD LED indicator for hard disk access is an active low signal (24 mA sink rate).

#### <span id="page-25-6"></span>**2.15.2 POWER LED (Pin3 & Pin4)**

+5 V POWER LED indicator would light when the power is on.

#### <span id="page-25-7"></span>**2.15.3 Suspend led (PIN 5&Pin 6)**

Suspend led indicator would light when the computer is suspend.

#### <span id="page-25-8"></span>**2.15.4 Reset (Pin7&Pin8)**

If you install a reset switch, it should be an open single pole switch. Momentarily pressing the switch will activate a reset. The switch should be rated for 10 mA, 5 V.

#### <span id="page-26-0"></span>**2.15.5 Power Button (Pin9&Pin10)**

PCA-6781 also supports power on/off button.

## <span id="page-26-1"></span>**2.16 COM port Connector (CN14,CN15)**

The PCA-6781 provides two COM ports (COM1: RS-232 and COM2: RS-232/422/ 485). CN14 supports COM2, CN15 supports COM1. And J5 is for COM RS-232/422/ 485 selection. It provides connections for serial devices (a mouse, etc.) or a communication network. You can find the pin assignments for the COM port connector in Appendix B.

## <span id="page-26-2"></span>**2.17 MINI Keyboard Connector (CN19)**

The PCA-6781 board provides a keyboard connector that supports both a keyboard and a PS/2 style mouse. In most cases, especially in embedded applications, a keyboard is not used. If the keyboard is not present, the standard PC/AT BIOS will report an error or fail during power-on self-test (POST) after a reset. The PCA-6781's BIOS standard setup menu allows you to select "All, but Keyboard" under the "Halt On"selection. This allows no-keyboard operation in embedded system applications, without the system halting under POST.

## <span id="page-26-3"></span>**2.18 External Keyboard Connector (CN18)**

In addition to the Mini keyboard connector on the PCA-6781's rear plate, there is an additional onboard external keyboard connector, allowing for greater flexibility in system design.

## <span id="page-26-4"></span>**2.19 Audio Interface Connector (CN7)**

The Audio Interface link is a 10 pin connector, the PCA-6781 can support Audio with the addition of optional PCM-231A-00A1. Detailed pin assignment refer to Appendix B.

## <span id="page-26-5"></span>**2.20 PC/104 connector(CN12)**

The PCA-6781 is equipped with a 8/16 bit ISA signal PC/104 connector for future expansion.

## <span id="page-26-6"></span>**2.21 IR connector(CN5)**

This connector supports the optional wireless infrared transmitting and receiving module. This module mounts on the system case. You must configure the setting through BIOS setup. Detailed pin definition you will find in Appendix B.

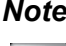

*Note! When using PCA-6781's IR function, please remove J5 jumper.*

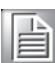

## <span id="page-27-0"></span>**2.22 Negative Power Input (CN17)**

The PCA-6781 is equipped with a Negative Power Input connector providing -5 V and -12 V power if your applications need.

### <span id="page-27-1"></span>**2.23 +12 V FAN connector (CN22)**

The PCA-6781 is equipped with a 3-pin FAN connector providing +12 V power for CPU FAN. PCA-6781 is designed to Fanless, in general case, you won't need to connect CN22.

## <span id="page-27-2"></span>**2.24 ATX Suspend Power connector(CN23)**

The PCA-6781 can support an advanced soft power switch function, if an ATX power supply is used. To enable the soft power switch function:

- 1. Get the specially designed ATX-to-EBX power cable
- 2. Connect the 3-pin plug of the cable to CN23 (ATX feature connector).
- 3. Connect the power on/off button to CN1.

Important Make sure that the ATX power supply can take at least a 10 mA load on the 5 V standby lead (5 VSB). If not, you may have difficulty powering on your system.

## <span id="page-27-3"></span>**2.25 System FAN connector (CN25)**

The PCA-6781 is equipped with a 3-pin FAN connector providing +12 V power for system FAN.

## <span id="page-27-4"></span>**2.26 SMBus connector (CN26)**

The PCA-6781 is equipped with a 4-pin SMBus connector providing SMBus for peripheral usage.

## <span id="page-27-5"></span>**2.27 Hardware Fail LED (CN27)**

The PCA-6781 is equipped with 2-pin hardware fail pin header to connector with LED. If you connect CN27 with LED, LED will light when buzzer on PCA-6781 has a warning noise.

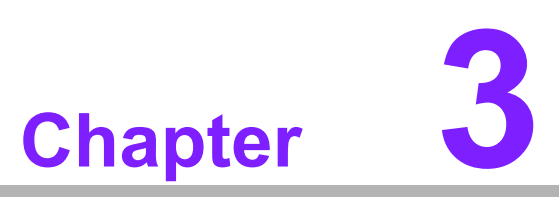

## <span id="page-28-0"></span>**3BIOS Operation**

**This chapter describes how to set BIOS configuration data. Sections include:** ■ **BIOS** Introduction ! **BIOS Setup** 

## <span id="page-29-0"></span>**3.1 BIOS Introduction**

Advantech provide full-featured Award BIOS 6.0 and delivers the superior performance, compatibility and functionality that manufactures of Industry PC and Embedded boards, it's many options and extensions let you customize your products to a wide range of designs and target markets.

The modular, adaptable Award BIOS 6.0 supports the broadest range of third-party peripherals and all popular chipsets, plus Intel, AMD, nVidia, VIA, and compatible CPUs from 386 through Pentium and AMD Geode, K7 and K8 (including multiple processor platforms), and VIA Eden C3 and C7 CPU.

You can use Advantech's utilities to select and install features to suit your designs for customers need.

## <span id="page-29-1"></span>**3.2 BIOS Setup**

The PCA-6781 system has build-in Award BIOS with a CMOS SETUP utility which allows user to configure required settings or to activate certain system features.

The CMOS SETUP saves the configuration in the CMOS RAM of the motherboard. When the power is turned off, the battery on the board sup-plies the necessary power to the CMOS RAM.

When the power is turned on, press the <Del> button during the BIOS POST (Power-On Self Test) will take you to the CMOS SETUP screen.

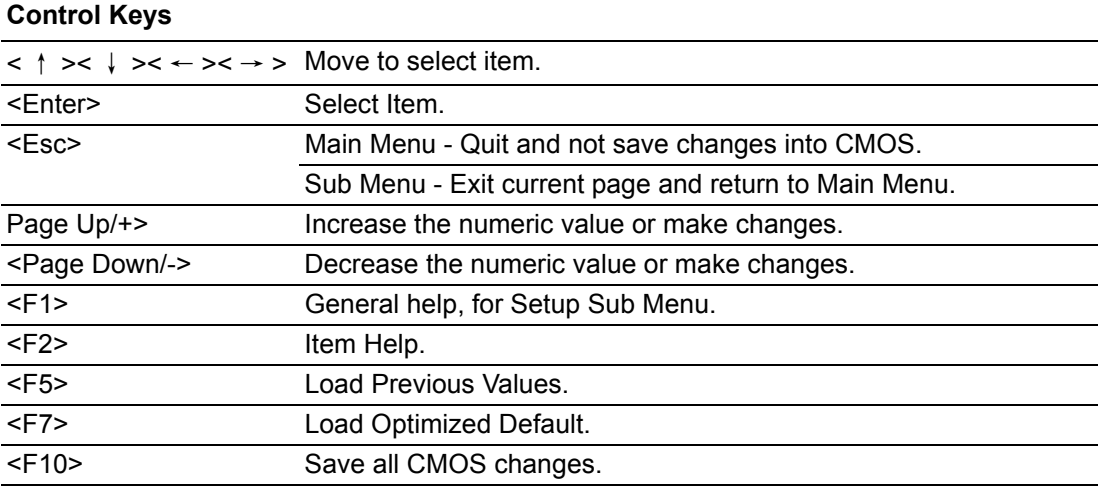

#### <span id="page-30-0"></span>**3.2.1 Main Menu**

Press <Del> to enter Award BIOS CMOS Setup Utility, the Main Menu will appear on the screen. Use arrow keys to select among the items and press <Enter> to accept or enter the sub-menu.

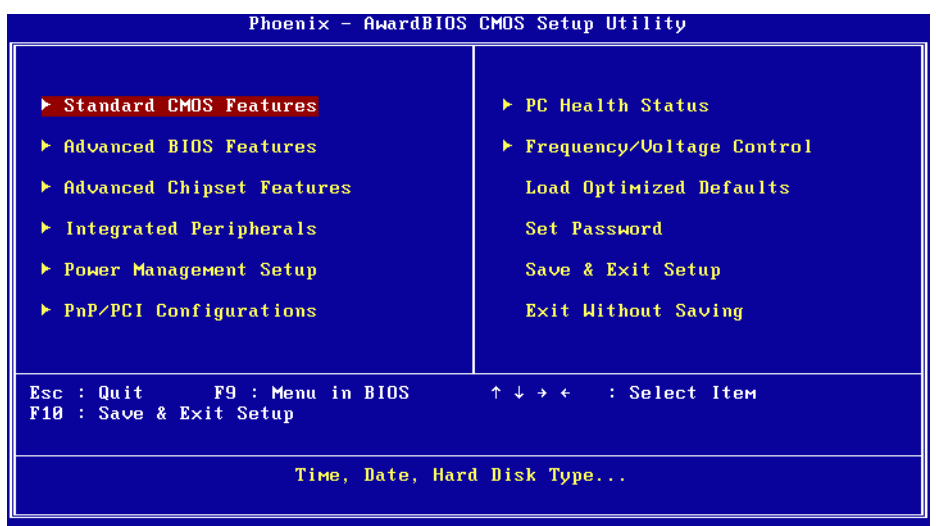

- Standard CMOS Features This setup page includes all the items in standard compatible BIOS.
- **E** Advanced BIOS Features This setup page includes all the items of Award BIOS enhanced features.
- Advanced Chipset Features This setup page includes all the Chipset configuration features.
- **Integrated Peripherals** This setup page includes all onboard peripheral devices.
- **E** Power Management Setup This setup page includes all the Power Management features.
- **n** PnP/PCI Configurations This setup page includes PnP OS and PCI device configuration.
- **E** PC Health Status This setup page includes the system auto detect CPU and system temperature, voltage, fan speed.
- Frequency/Voltage Control This setup page includes CPU host clock control, frequency ratio and voltage.
- **I.** Load Optimized Defaults This setup page includes Load system optimized value, and the system would be in best performance configuration.
- Set Password Establish, change or disable password.
- Save & Exit Setup Save CMOS value settings to CMOS and exit BIOS setup.
- **Exit Without Saving** Abandon all CMOS value changes and exit BIOS setup.

#### <span id="page-31-0"></span>**3.2.2 Standard CMOS Features**

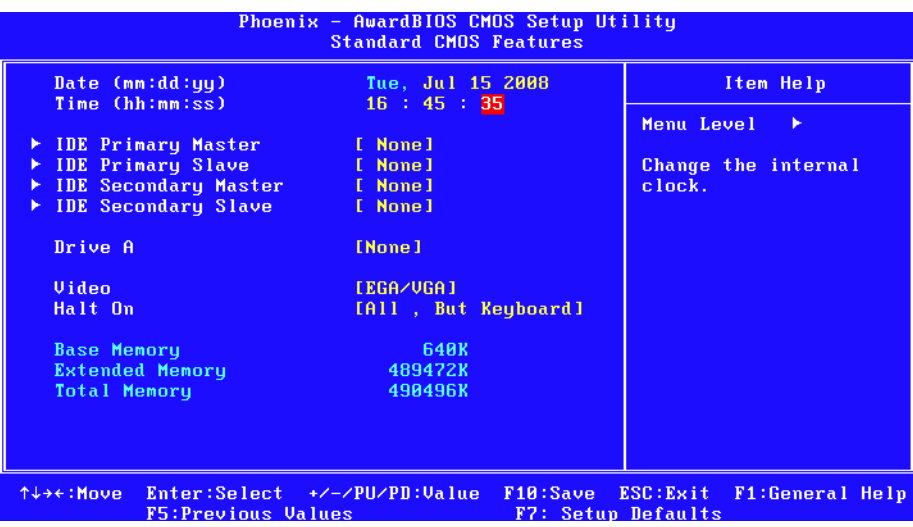

#### ■ Date

The date format is <weekday>, <month>, <day>, <year>.

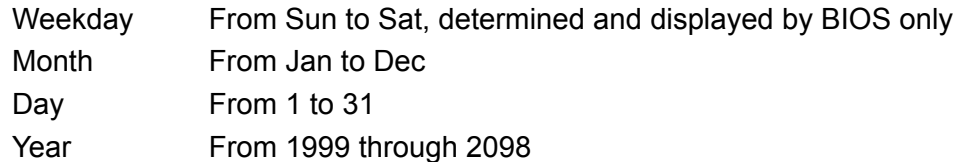

■ Time

The times format in <hour> <minute> <second>, based on a 24-hour day. **IDE Channel 0 Master/Slave** 

- IDE HDD Auto-Detection Press "Enter" for automatic device detection.
- **IDE Channel 1 Master/Slave** IDE HDD Auto-Detection Press "Enter" for automatic device detection.

#### **Drive A**

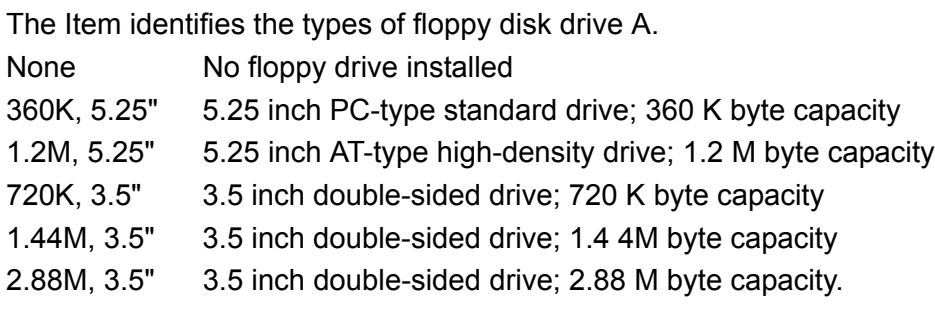

■ Halt on

The item determines whether the computer will stop if an error is detected during power up.

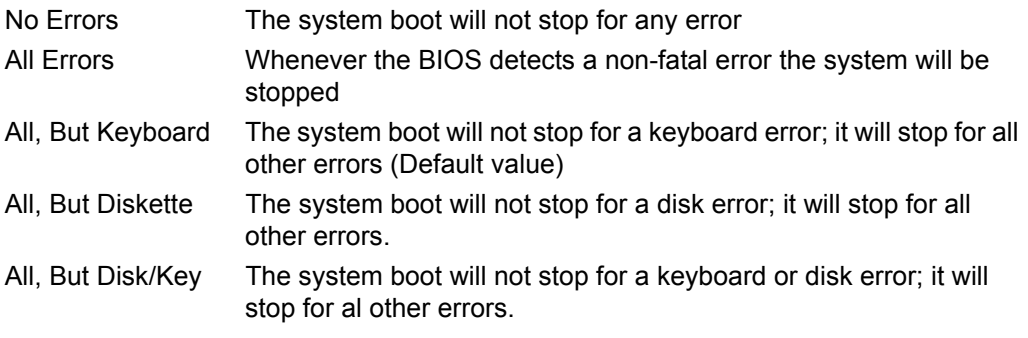

#### **Base Memory**

The POST of the BIOS will determine the amount of base (or conventional) memory installed in the system.

**Extended Memory** The POST of the BIOS will determine the amount of extended memory (above 1MB in CPU's memory address map) installed in the system.

#### **T** Total Memory

This item displays the total system memory size.

#### <span id="page-33-0"></span>**3.2.3 Advanced BIOS Features**

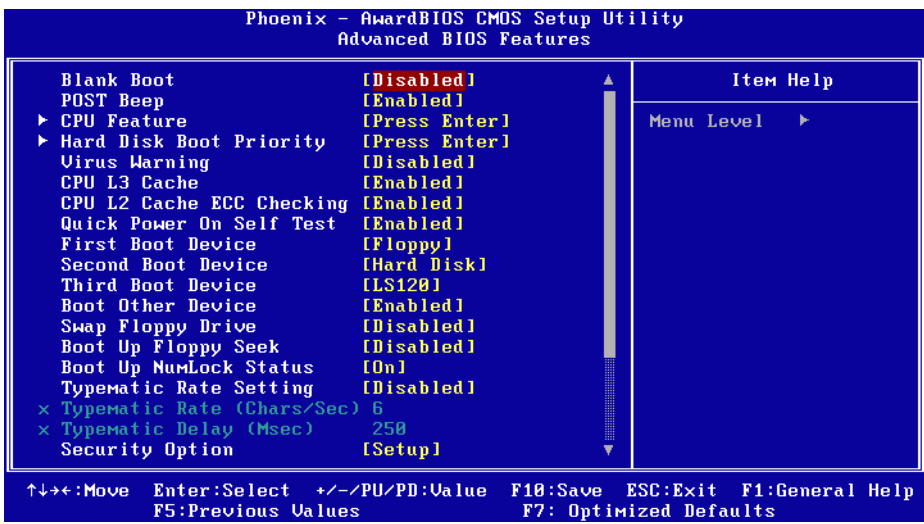

- Blank Boot [Disabled] (\* Advantech feature enhancement) This item allows system only displays blank screen during BIOS Post stage.
- POST Beep [Enabled] (\* Advantech feature enhancement)

This item allows system send out Beep sound during BIOS Post stage.

**E** CPU Feature

This item allows user to adjust CPU features, CPU ratio, VID and Thermal and special feature like XD flag.

- **E** Hard Disk Boot Priority This item allows user to select boot sequence for system device HDD, SCSI, RAID.
- **U** Virus Warning [Disabled] This item allows user to choose the VIRUS Warning feature for IDE Hard Disk boot sector protection.
- CPU L3 Cache [Enabled] This item allows user to enable CPU L3 cache.
- **E** CPU L2 Cache ECC Checking [Enabled] This item allows user to enable CPU L2 cache and ECC checking function.
- Quick Power On Self Test [Enabled] This field speeds up the Power-On Self Test (POST) routine by skipping retesting a second, third and forth time. Setup setting default is enabled.
- First / Second / Third / Other Boot Drive

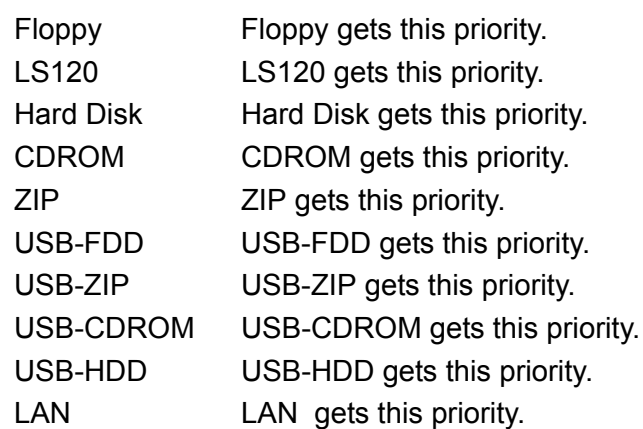

Disabled Disable this boot function

- **E** Swap Floppy Drive [Disabled] This item enables users to swap floppy "A" and "B" identified without change hardware cable connection.
- Boot Up Floppy Seek [Disabled] When enabled, the BIOS will seek the floppy "A" drive one time
- Boot Up NumLock Status [Disabled] This item enables users to activate the Number Lock function upon system boot.
- **Typematic Rate Setting**

This item enables users to set the two typematic controls items. This field controls the speed at

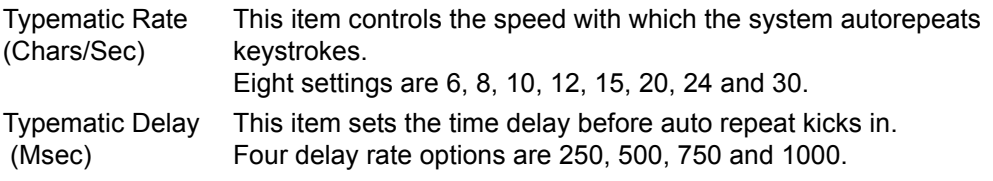

Security Option [Setup]

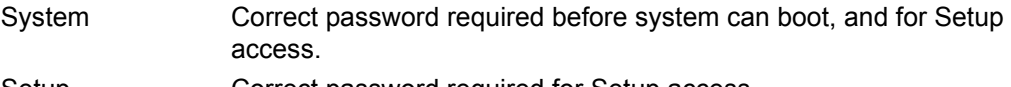

Setup **Correct password required for Setup access.** 

■ MPS Version Control for OS[1.4]

This item sets the operating system multiprocessor support version.

- OS Select For DRAM > 64M[Non-OS2] Select OS2 only if system is running OS/2 operation system with greater than 64 MB of RAM on the system.
- **U** Video BIOS Shadow [Enabled] Enabled copies Video BIOS to shadow RAM improves performance.
- Full Screen Logo Show [Enabled] Show full screen logo during post stage, and the Logo picture can be customization.
- Small Logo (EPA) Show [Enabled] Show EPA logo during system post stage.
- Summary Screen Show [Enabled] Show system status in Summary screen page.

#### <span id="page-35-0"></span>**3.2.4 Advanced Chipset Features**

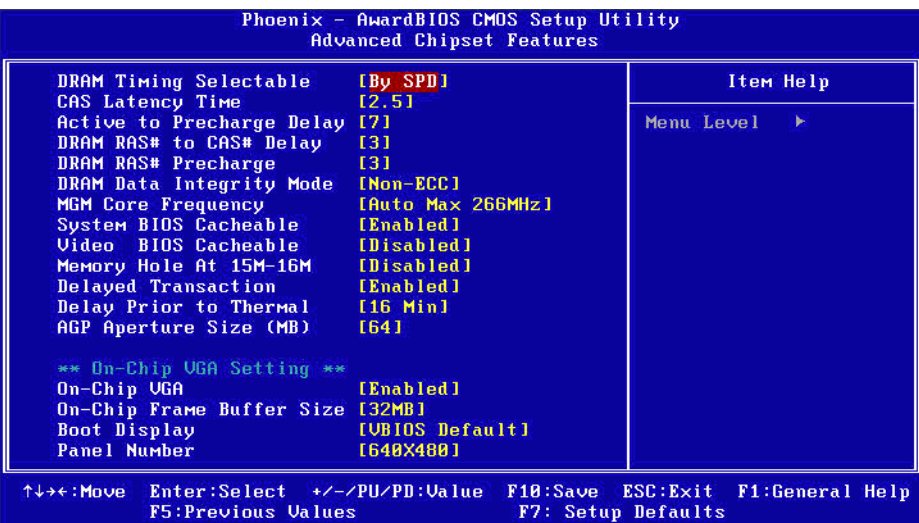

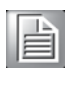

*Note! This "Advanced Chipset Features" option controls the configuration of the board's chipset, this page is developed by Chipset independent, for control chipset register setting and fine tune system performance. It is strongly recommended that only technical users make changes to the default settings.* 

**DRAM Timing Selectable [By SPD]** 

This item enables users to set the optimal timings for items 2 through 5, system default setting of "By SPD" to follow the SPD information and ensure the system running in stable and optimal performance.

- CAS Latency Time<sup>[2.5]</sup> This item enables users to set the timing delay in clock cycles before SDRAM start a read command after receiving it.
- Active to Precharge Delay[7] This item enables users to control the memory back's minimum row active time ( $tRAS$ ), system default is setting to  $7$ " to reference value.
- **DRAM RAS# to CAS# Delay[3]** This item enables users to set the timing of the transition from RAS (row address strobe) to CAS (column address strobe) as both rows and column are separately addressed shortly after DRAM is refreshed.
- ! DRAM RAS# Precharge[3] This item enables users to set the DRAM RAS# precharge timing, system default is setting to "3" to reference value.
- ! DRAM Data Integrity Mode [Non-ECC] This item enables users to set the DRAM Type of Error data correction, system default is setting to "Non-ECC" to reference value.
- ! MGM Core Frequency [Auto Max 266 MHz] This item enables users to set the operation speed of internal Graphic Chip FSB and DRAM, system default is setting to "Auto Max 266 MHz" to reference value.
- System BIOS Cacheable [Enabled] This item allows the system BIOS to be cached to allow faster execution and better performance.
- **U** Video BIOS Cacheable [Disabled] This item allows the video BIOS to be cached to allow faster execution and better performance.
- **INE Memory Hole At 15 M-16 M [Disabled]**

This item reserves 15 MB-16 MB memory address space to ISA expansion cards that specifically require the setting. Memory from 15 MB-16 MB will be unavailable to the system because of the expansion cards can only access memory at this area.

- **DRAM Data Integrity Mode [Non-ECC]** This item enables users to set the DRAM Type of Error data correction, system default is setting to "Non-ECC" to reference value.
- **Delayed Transaction [Enabled]** This items enables users to actives PCI delayed Transaction feature, it can have better PCI performance and meet PCI 2.1 specifications.
- Delay Period to Thermal [16 Min] This items enables users to select the time period of system detect CPU Thermal, system default is setting to "16 Min" to reference value.
- AGP Aperture Size (MB) [64] This item enables users to select size of system memory to support AGP graphic usage, system default is setting to "64 MB" to reference value.
- On-Chip VGA Setting This platform support On-Chip VGA function and will continue to VGA related setting.
- **Deta** On-Chip VGA [Enabled] This item enables users to Enabled or Disabled On-Chip VGA device, system default is setting to "Enabled" to reference value.
- On-Chip Frame Buffer Size [32 MB] This Item enables users to set Video Memory size, system default is setting to "32 MB" to reference value.
- Boot Display [VBIOS Default] This Item enables users to set Initial display device of system boot up, system default is setting to "VBIOS Default" to reference value.
- Panel Number [640 X 480] This item enables users to set the Resolution of Panel Type, system default is setting to  $640 \times 480$ " to reference value.

#### <span id="page-37-0"></span>**3.2.5 Integrated Peripherals**

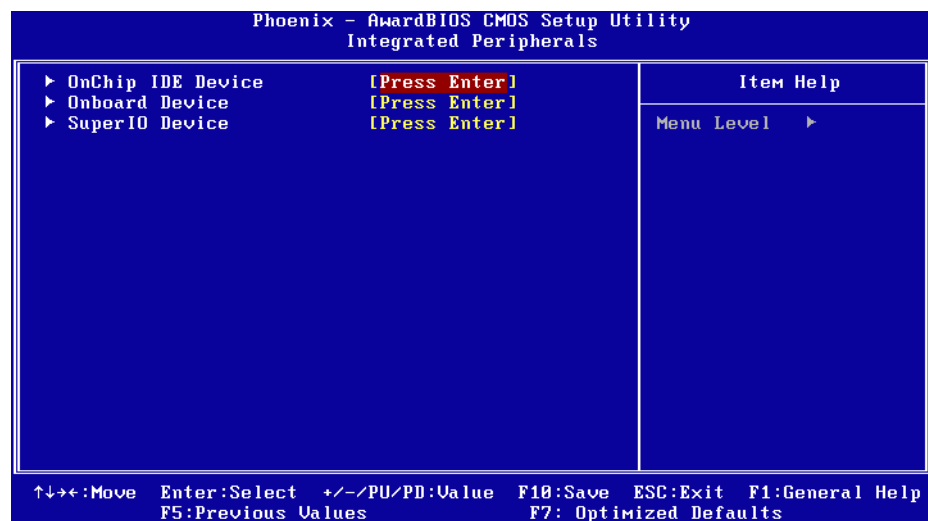

 $\overline{\mathbb{B}}$ 

*Note! This "Integrated Peripherals" option controls the configuration of the board's chipset, includes IDE, ATA, SATA, USB, AC97, MC97 and Super IO and Sensor devices; this page is chipset dependent.* 

- **I** OnChip IDE Device This item enables users to set the OnChip IDE device status, includes enable IDE devices and setting PIO and DMA access mode, and some of new chipset also support for SATA device (Serial-ATA).
- **Device** Onboard Device This item enables users to set the Onboard device status, includes enable USB, AC97, MC97 and LAN devices.
- Super IO Device

This item enables users to set the Super IO device status, includes enable Floppy, COM, LPT, IR and control GPIO and Power fail status.

#### <span id="page-38-0"></span>**3.2.6 Power Management Setup**

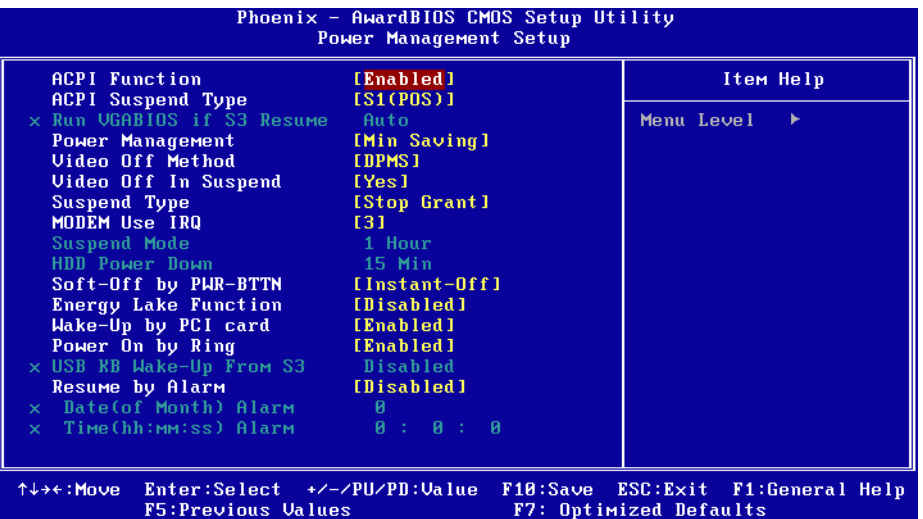

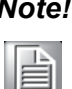

*Note! This "Power management Setup" option configure system to most effectively saving energy while operating in a manner consistent with your intended computer use.* 

**E** ACPI Function [Enabled]

This item defines the ACPI (Advanced Configuration and Power Management) feature that makes hardware status information available to the operating system, and communicate PC and system devices for improving the power management.

■ ACPI Suspend Type[S1 (POS)]

This item allows user to select sleep state when suspend.

S1(POS) The suspend mode is equivalent to a software power down.

**E** Power Management [Min Saving]

This item allows user to select system power saving mode.

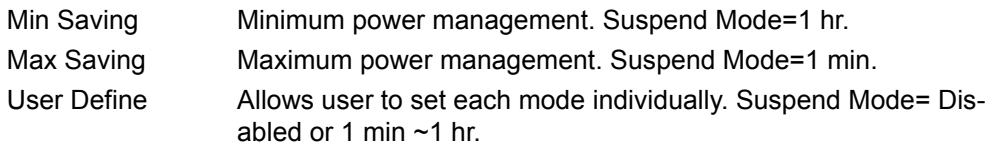

#### **U** Video Off Method [DPMS]

This item allows user to determine the manner is which the monitor is blanked.

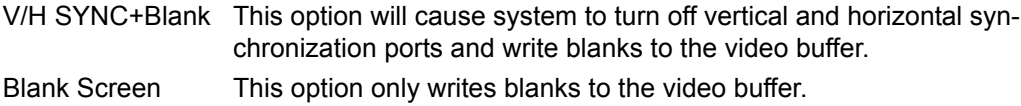

DPMS Initial display power management signaling.

- **U** Video Off In Suspend [Yes] This item allows user to turn off Video during system enter suspend mode.
- Suspend Type [Stop Grant] This item allows user to determine the suspend type.
- Modem use IRQ[3]

This item allows user to determine the IRQ which the MODEM can use.

- Suspend Mode [1 Hour] This item allows user to determine the time of system inactivity, all devices except the CPU will be shut off.
- **E** HDD Power Down Mode<sup>[15]</sup> Min] This item allows user to determine the time of system inactivity, the hard disk drive will be powered down.
- Soft-Off by PWR-BTTN [Enabled] This item allows user to define function of power button. Instant-Off Press power button then Power off instantly. Delay 4 Sec Press power button 4 sec. to Power off.
- Wake-Up by PCI card [Enabled] This item allows user to defines PCI cards to wake up the system from the suspend mode.
- **Power On by Ring [Enabled]** This item allows user to define the system will resume by activating of modem ring.

#### Resume by Alarm [Disabled]

This item allows user to enable and key in Date/time to power on system.

Disabled Disable this function.

Enabled Enable alarm function to power on system.

Data (of month) Alarm1-31

Time (HH:MM:SS) Alarm(0-23) : (0-59) : 0-59)

## <span id="page-40-0"></span>**3.2.7 PnP/PCI Configurations**

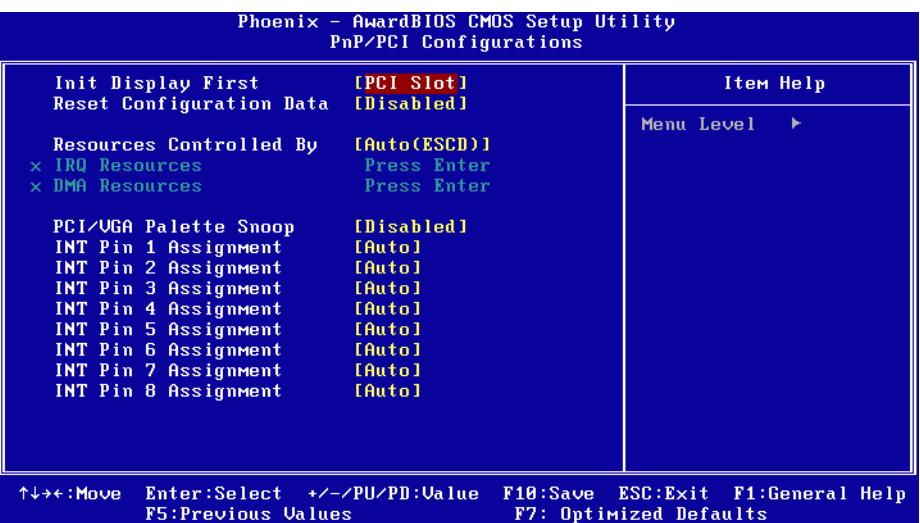

F

*Note! This "PnP/PCI Configurations" option is setting up the IRQ and DMA (both PnP and PCI bus assignments.* 

- Init Display First [PCI Slot] This item is setting for start up Video output from PCI or Onboard device.
- **E** Reset Configuration Data [Disabled] This item allow user to clear any PnP configuration data stored in the BIOS.
- **Resources Controlled By [Auto (ESCD)]**

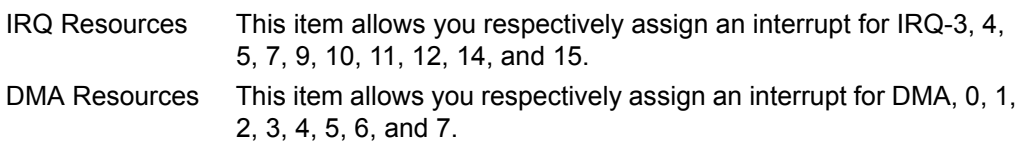

- **E** PCI VGA Palette Snoop [Disabled] The item is designed to solve problems caused by some non-standard VGA cards. A built-in VGA system does not need this function.
- INT Pin 1~8 Assignment [Auto] The interrupt request (IRQ) line assigned to a device connected to the PCI interface on your system.

#### <span id="page-41-0"></span>**3.2.8 PC Health Status**

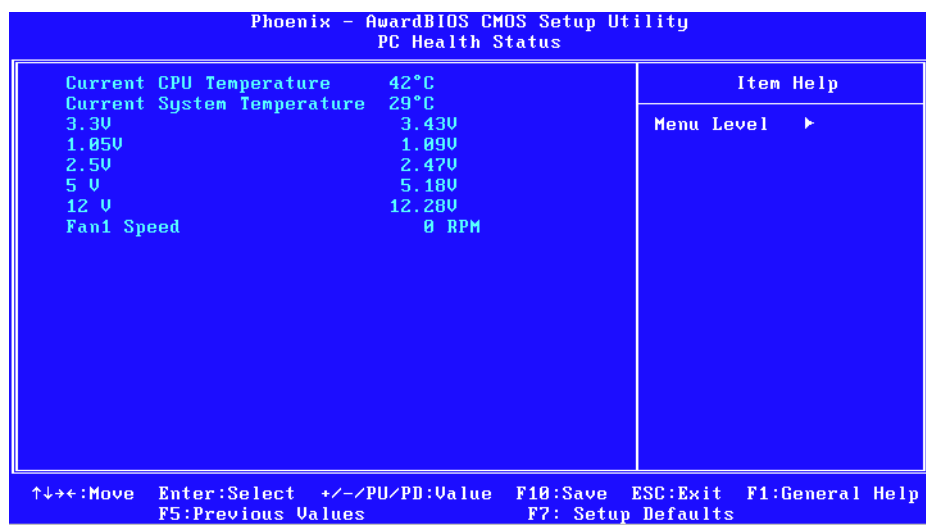

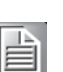

- *Note! This "PC Health Status" option controls the Thermal, FAN and Voltage status of the board; this page is chipset dependent.*
- Current System/CPU Temp [Show Only] This item displays current system and CPU temperature.
- $\blacksquare$  3.3 V / 1.05 V / 2.5 V / 5 V / 12 V [Show Only] This item displays current CPU and system Voltage.

## <span id="page-42-0"></span>**3.2.9 Frequency/Voltage Control**

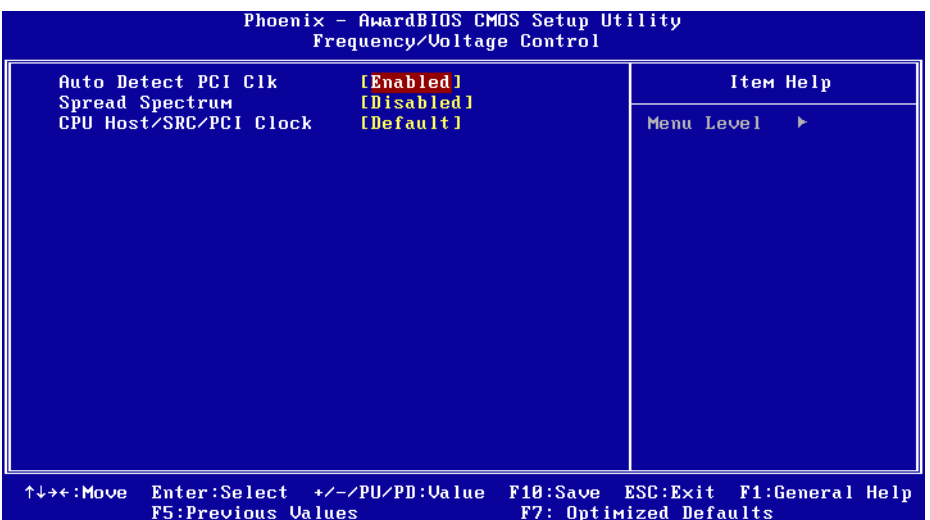

# F

*Note! This "Frequency/Voltage Control" option controls the CPU Host and PCI frequency; this page is chipset dependent. Some items will show up when you install a processor which supports those functions.* 

- Auto Detect PCI Clk [Enabled] This item enables users to set the PCI Clock by system automatic detection or by manual.
- **Example 3** Spread Spectrum [Disabled] This item enables users to set the spread spectrum modulation.
- **E** CPU Host/SRC/PCI Clock [Default] This item enables users to set the CPU Host and PCI clock by system automatic detection or by manual.

#### <span id="page-43-0"></span>**3.2.10 Load Optimized Defaults**

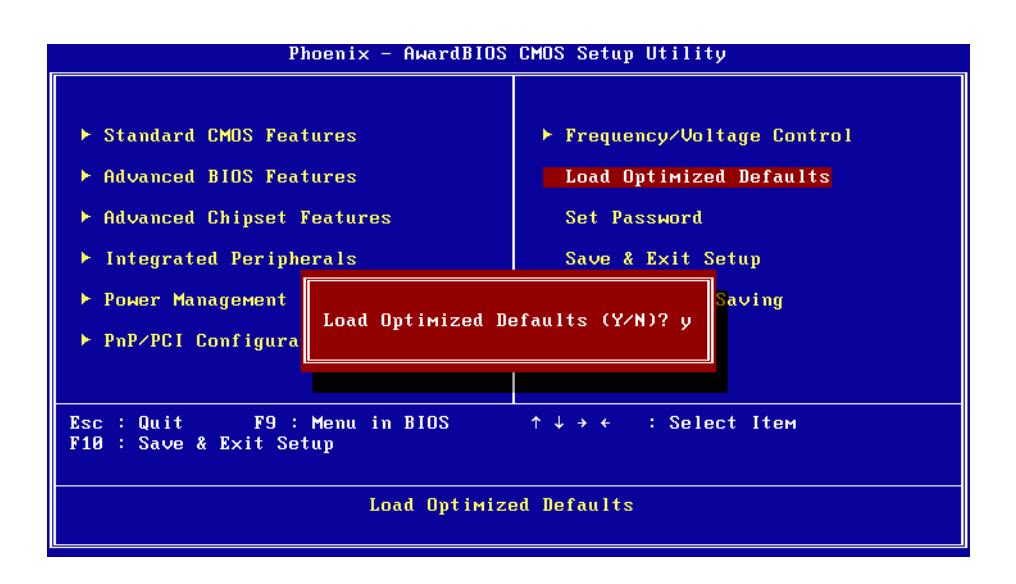

自

*Note! Load Optimized Defaults loads the default system values directly from ROM. If the stored record created by the Setup program should ever become corrupted (and therefore unusable). These defaults will load automatically when you turn the PCA-6781 system on.* 

#### <span id="page-43-1"></span>**3.2.11 Set Password**

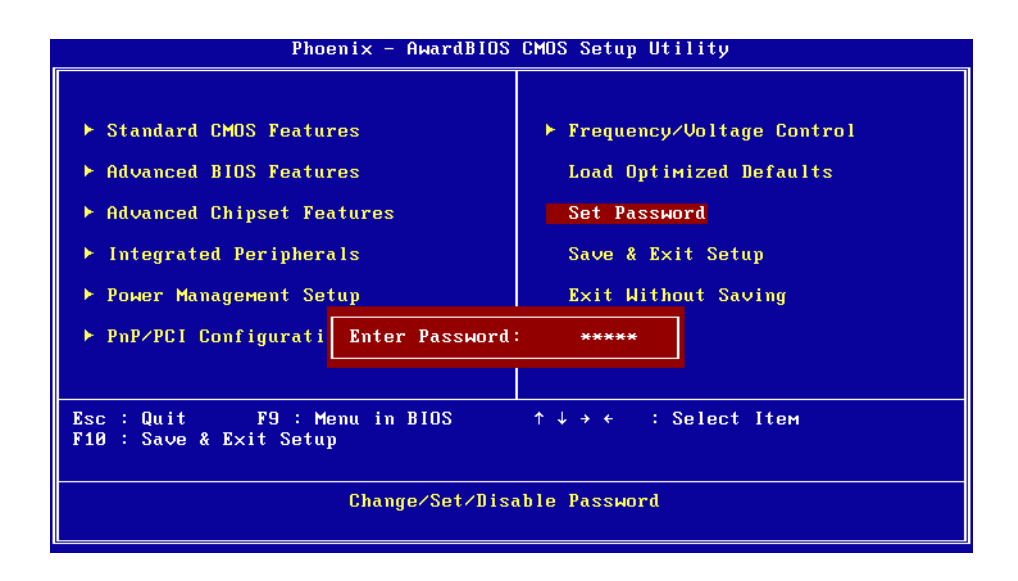

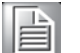

*Note! To enable this feature, you should first go to the Advanced BIOS Features menu, choose the Security Option, and select either Setup or System, depending on which aspect you want password protected. Setup requires a password only to enter Setup. System requires the password either to enter Setup or to boot the system. A password may be at most 8 characters long.* 

To Establish Password

- 1. Choose the Set Password option from the CMOS Setup Utility main menu and press <Enter>.
- 2. When you see "Enter Password", enter the desired password and press <Enter>.
- 3. At the "Confirm Password" prompt, retype the desired password, then press <Enter>.
- 4. Select Save to CMOS and EXIT, type <Y>, then <Enter>.

To Change Password

- 1. Choose the Set Password option from the CMOS Setup Utility main menu and press <Enter>.
- 2. When you see "Enter Password", enter the existing password and press <Enter>.
- 3. You will see "Confirm Password". Type it again, and press <Enter>.
- 4. Select Set Password again, and at the "Enter Password" prompt, enter the new password and press <Enter>.
- 5. At the "Confirm Password" prompt, retype the new password, and press <Enter>.
- 6. Select Save to CMOS and EXIT, type <Y>, then <Enter>.

To Disable Password

- 1. Choose the Set Password option from the CMOS Setup Utility main menu and press <Enter>.
- 2. When you see "Enter Password", enter the existing password and press <Enter>.
- 3. You will see "Confirm Password". Type it again, and press <Enter>.
- 4. Select Set Password again, and at the "Enter Password" prompt, please don't enter anything; just press <Enter>.
- 5. At the "Confirm Password" prompt, again, don't type in anything; just press <Enter>.
- 6. Select Save to CMOS and EXIT, type <Y>, then <Enter>.

#### <span id="page-45-0"></span>**3.2.12 Save & Exit Setup**

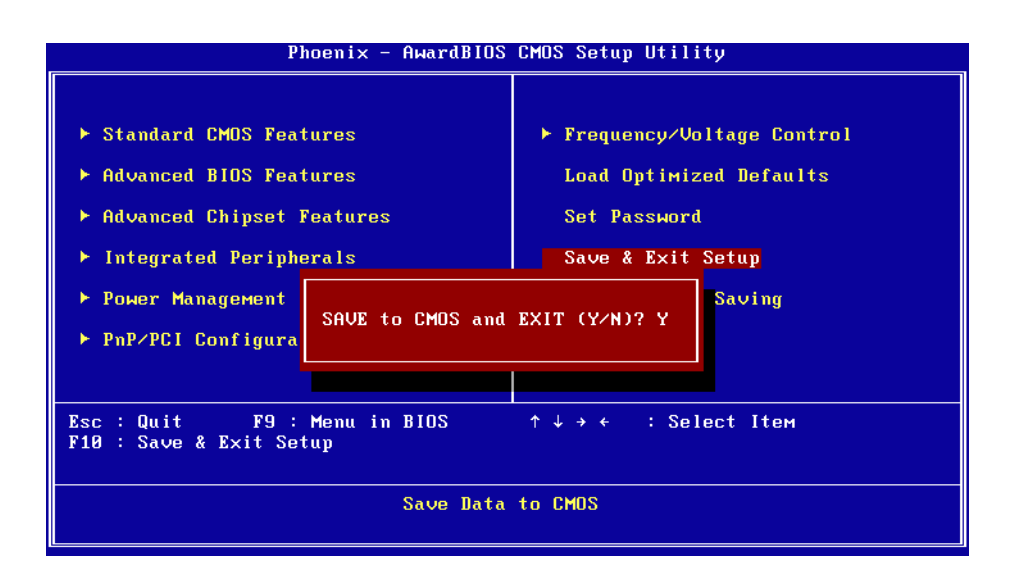

 $\overline{\mathbb{B}}$ 

*Note! Typing "Y" will quit the BIOS Setup Utility and save user setup value to CMOS.* 

*Typing "N" will return to BIOS Setup Utility.* 

#### <span id="page-45-1"></span>**3.2.13 Quit Without Saving**

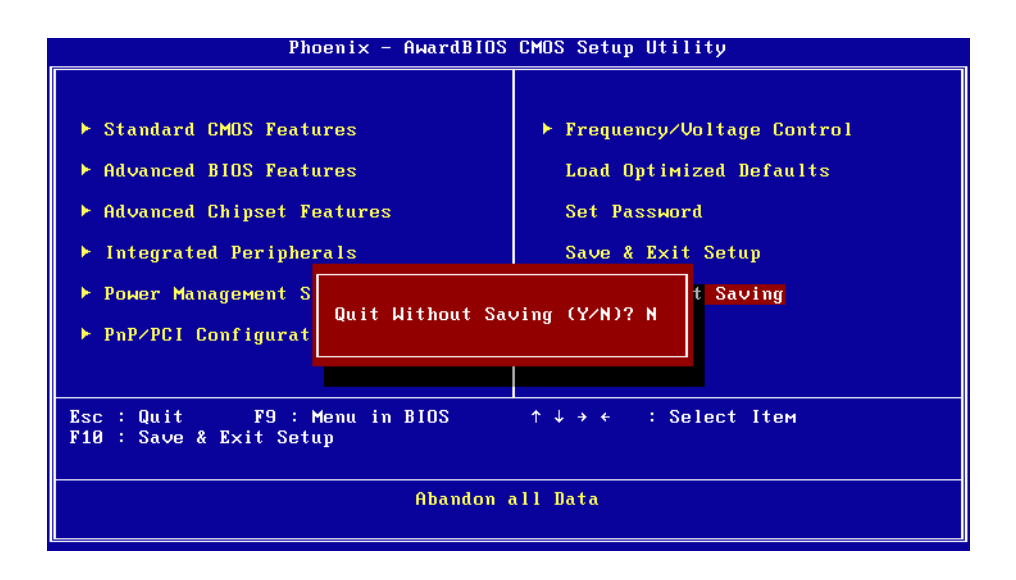

 $\mathbb{R}$ 

*Note! Typing "Y" will quit the BIOS Setup Utility without saving to CMOS. Typing "N" will return to BIOS Setup Utility.* 

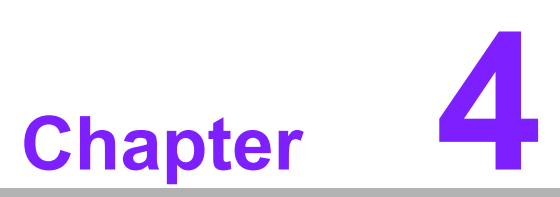

## <span id="page-46-0"></span>**4Driver Installation**

**This chapter gives you the driver installation information on the PCA-6781 Half-size CPU card.**

**Sections include:** 

 $\blacksquare$  Driver Introduction ! **Driver Installation** 

## <span id="page-47-0"></span>**4.1 Driver Introduction**

The CD shipped with PCA-6781 should contain the drivers below; please follow this sequence to complete the driver installation.

- 1. Install Intel INF Update Driver for Windows XP/2000.
- 2. Install Intel Graphic Driver for Windows XP/2000.
- 3. Install Intel 82551QM Ethernet Driver for Windows XP/2000.

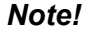

h

*Note! For Windows XP Embedded, Windows CE 5.0 and Linux support, please contact sales representative or technical person. Note: Downloading the update for Windows XP or Windows 2000 may be required for enabling USB 2.0 function. Details information please refers to below web link.* 

http://www.microsoft.com/whdc/system/bus/USB/USB2support.mspx

## <span id="page-47-1"></span>**4.2 Driver Installation**

Insert the PCA-6781 CD into the CD-ROM device, and follow below installation process from Step 1 to Step 4.

#### <span id="page-47-2"></span>**4.2.1 Step 1- Install Intel INF Update Driver for Windows XP/2000**

- 1. Click on the "Chipset" folder and double click the "\*.exe" file.
- 2. Follow the instructions that the driver installation wizard shows.
- 3. The system will help you to complete the driver installation.

#### <span id="page-47-3"></span>**4.2.2 Step 2- Install Intel Graphic Driver for Windows XP/ 2000**

- 1. Click on the "VGA" folder and double click the "\*.exe" file.
- 2. Follow the instructions that the driver installation wizard shows.
- 3. The system will help you to complete the driver installation.

#### <span id="page-47-4"></span>**4.2.3 Step 3- Install Intel Ethernet Driver for Windows XP/2000**

- 1. Click on the "LAN" folder and double click the "\*.exe" file.
- 2. Follow the instructions that the driver installation wizard shows.
- 3. The system will help you to complete the driver installation.

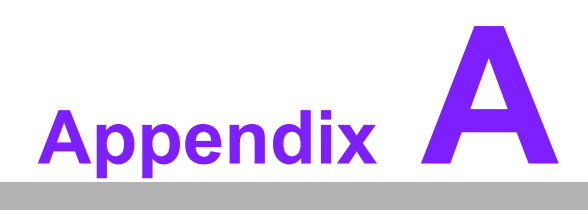

## <span id="page-48-0"></span>**AWatchdog Timer**

**The board is equipped with a watchdog timer that resets the CPU or generates an interrupt if processing comes to a standstill for any reason. This feature ensures system reliability in industrial standalone or unmanned environments.** 

## <span id="page-49-0"></span>**A.1 Watchdog Programming**

```
;The SCH3114 Runtime base I/O address is 800h
;Setting WatchDog time value location at offset 66h
;If set value "0", it is mean disable WatchDog function.
Superio_GPIO_Port = 800h
mov dx,Superio_GPIO_Port + 66h
mov al,00h
out dx,al
.model small
.486p
 .stack 256
.data
SCH3114_IO EQU 800h
.code
org 100h
.STARTup 
;====================================================
;47H
;enable WDT function bit [3:2]=11
;====================================================
 mov dx,SCH3114_IO + 47h 
mov al,8EH
out dx,al
;====================================================
;65H
;bit [1:0]=Reserved
;bit [6:2]Reserve=00000
;bit [7] WDT time-out Value Units Select 
;Minutes=0 (default) Seconds=1
;====================================================
mov dx,SCH3114_IO + 65h ;
mov al,080h
out dx,al 
;====================================================
;66H
;WDT timer time-out value
;bit[7:0]=0~255
;====================================================
```
mov dx,SCH3114\_IO + 66h

mov al,01h out dx,al

#### ;====================================================

;bit[0] status bit R/W

;WD timeout occurred =1 ;WD timer counting = 0 ;====================================================

```
mov dx,SCH3114_IO + 68h
mov al,01h
out dx,al
.exit
END
```
PCA-6781 User Manual 42

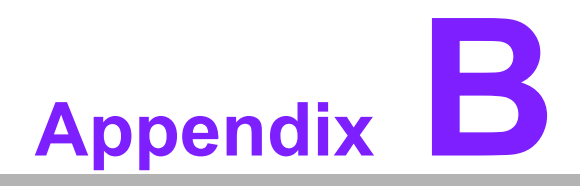

## <span id="page-52-0"></span>**<sup>B</sup> Pin Assignments**

**This appendix contains information of a detailed or specialized nature.**

## <span id="page-53-0"></span>**B.1 Connectors**

## <span id="page-53-1"></span>**B.1.1 HDD LED/Reset/Power Button (CN1)**

<span id="page-53-2"></span>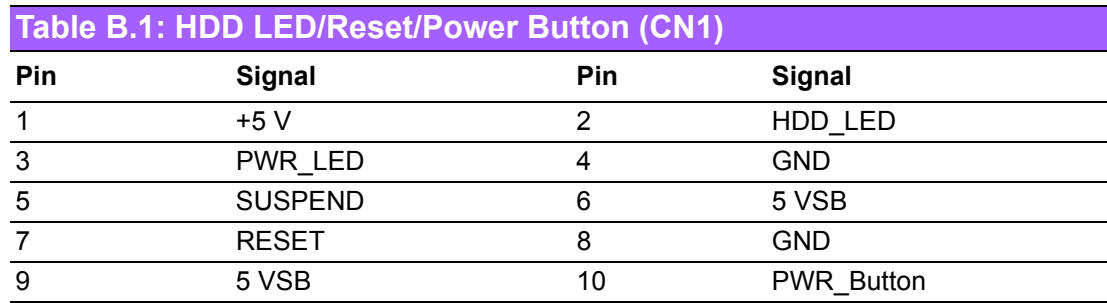

## <span id="page-53-3"></span>**B.1.2 Primary IDE Connector (CN4)**

<span id="page-53-4"></span>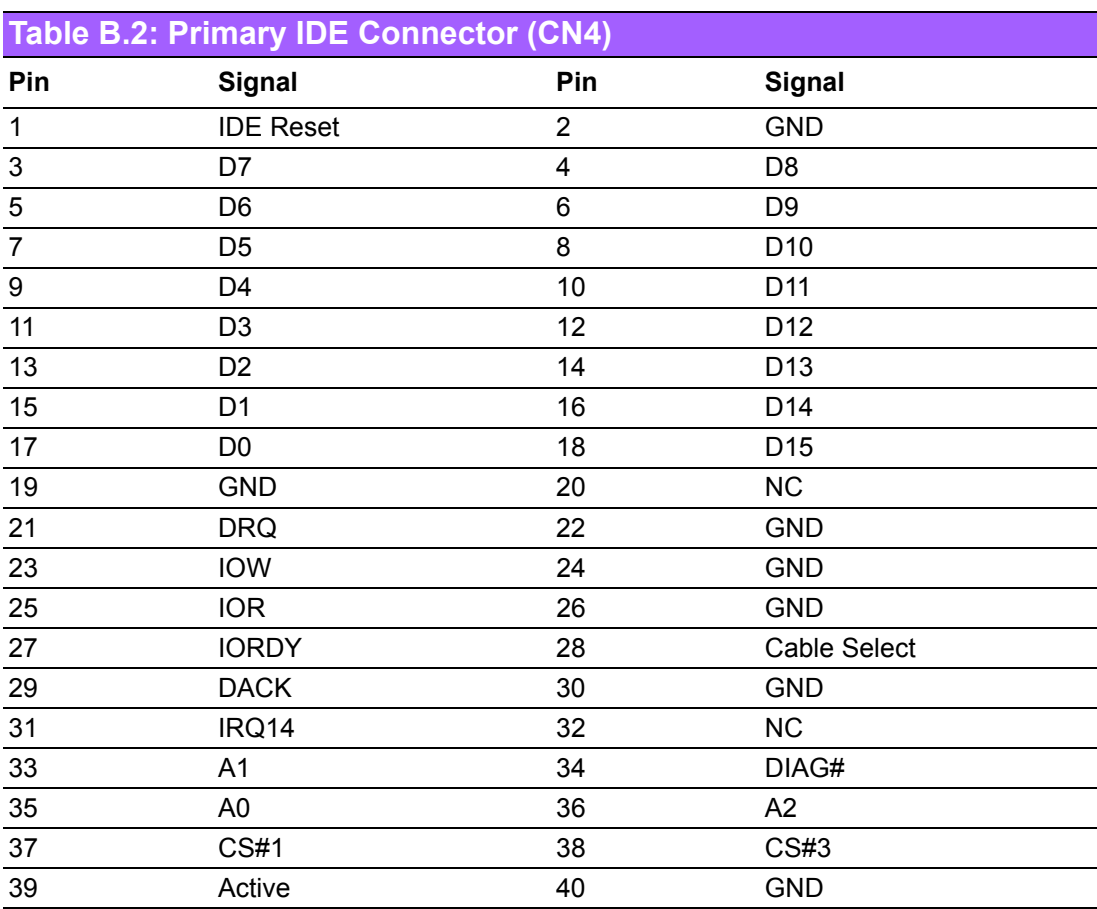

## <span id="page-54-0"></span>**B.1.3 Floppy Connector(CN2)**

<span id="page-54-1"></span>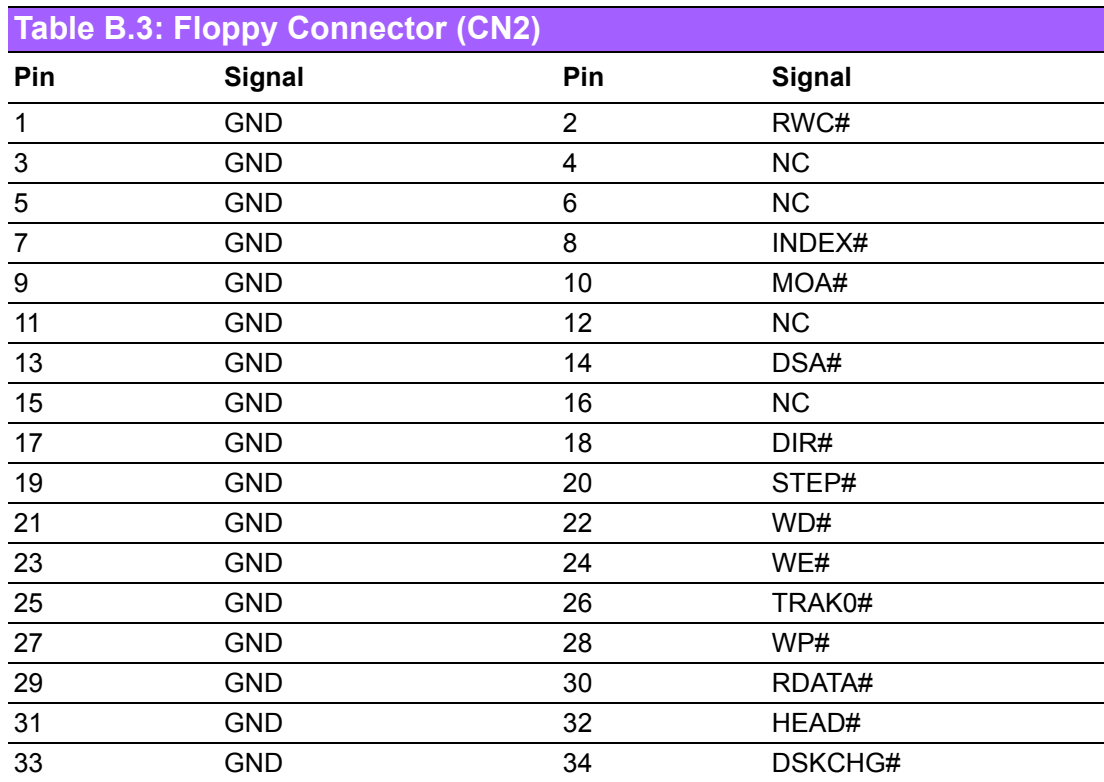

## <span id="page-54-2"></span>**B.1.4 Printer Port Connector (CN3)**

<span id="page-54-3"></span>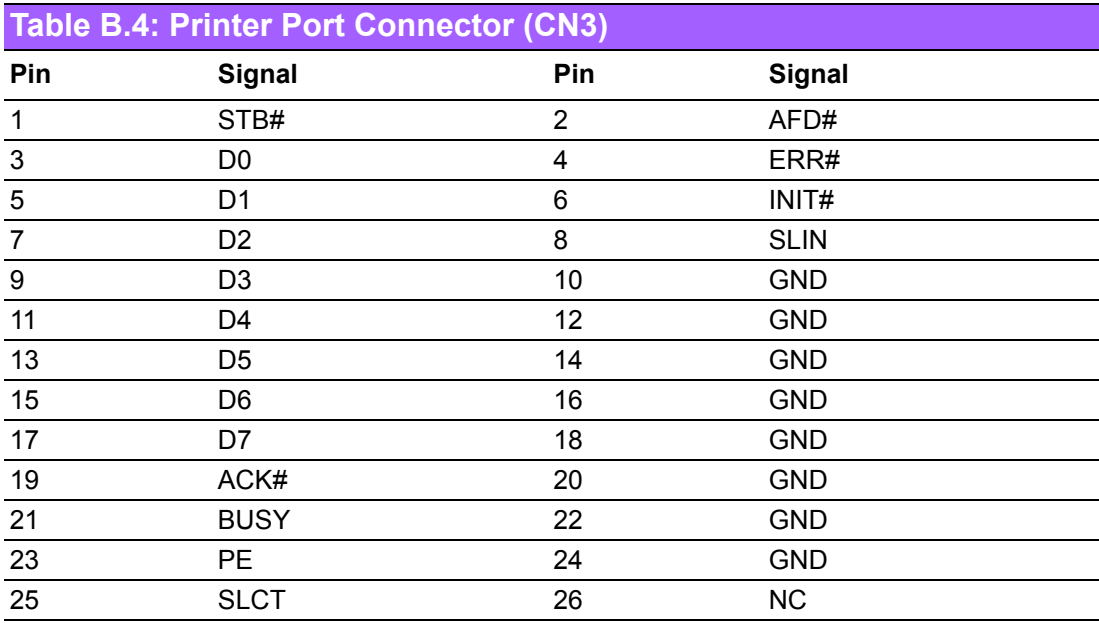

## <span id="page-55-0"></span>**B.1.5 IR Connector (CN5)**

<span id="page-55-1"></span>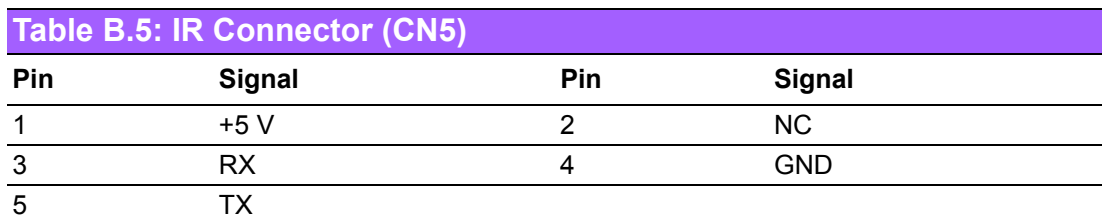

## <span id="page-55-2"></span>**B.1.6 LCD Inverter Connector (CN6)**

<span id="page-55-3"></span>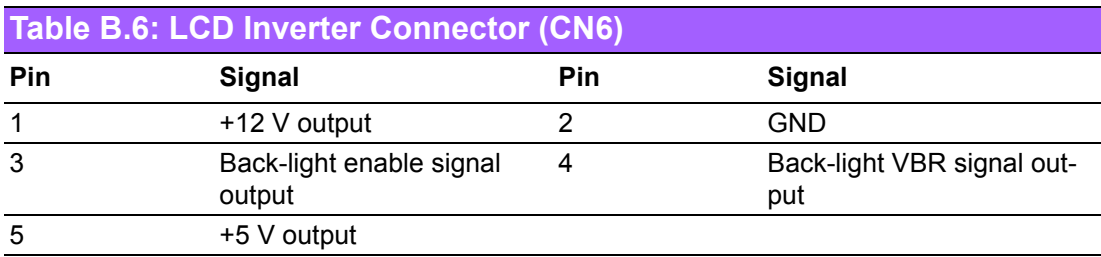

## <span id="page-55-4"></span>**B.1.7 Audio Interface (CN7)**

<span id="page-55-5"></span>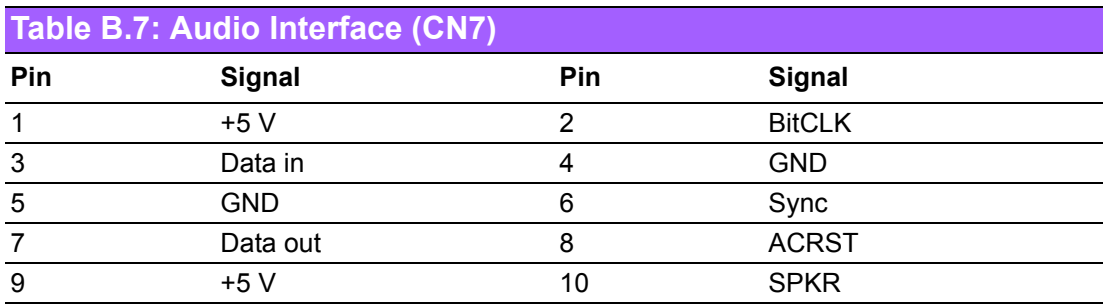

## <span id="page-56-0"></span>**B.1.8 LVDS Connector (CN8)**

<span id="page-56-1"></span>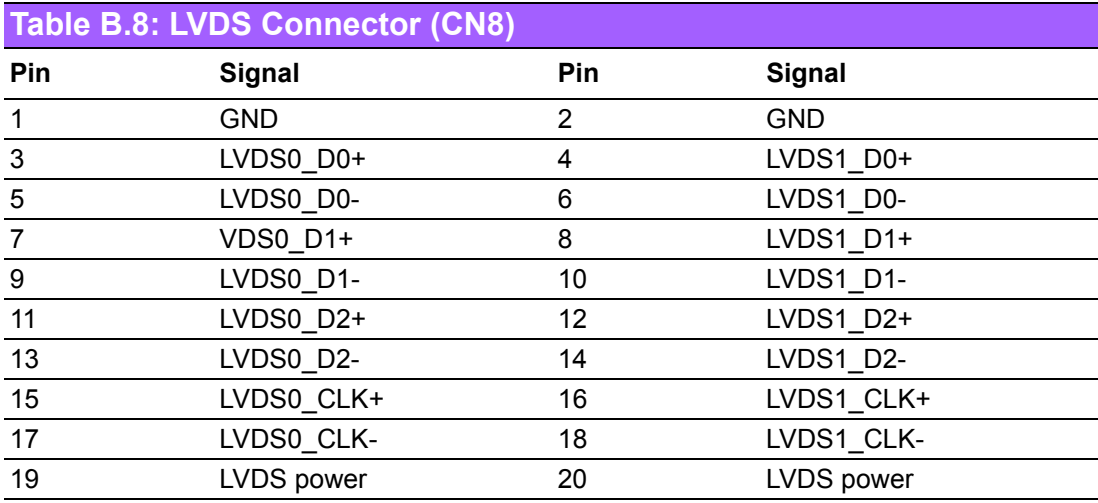

## <span id="page-56-2"></span>**B.1.9 USB port 1, 2 Connector (CN9)**

<span id="page-56-3"></span>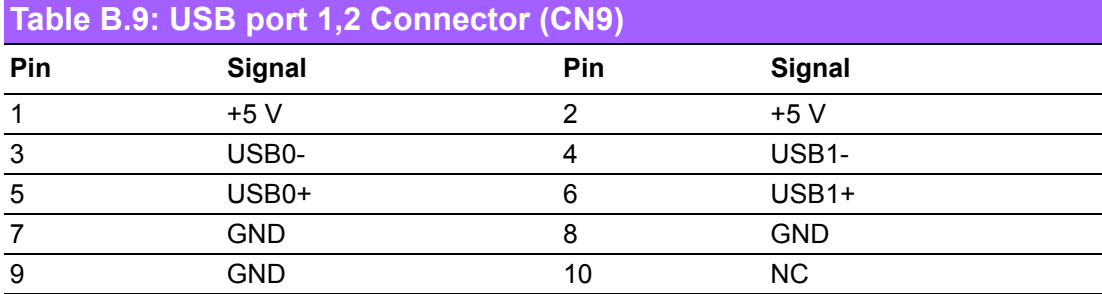

## <span id="page-56-4"></span>**B.1.10D-SUB VGA Connector (CN10)**

<span id="page-56-5"></span>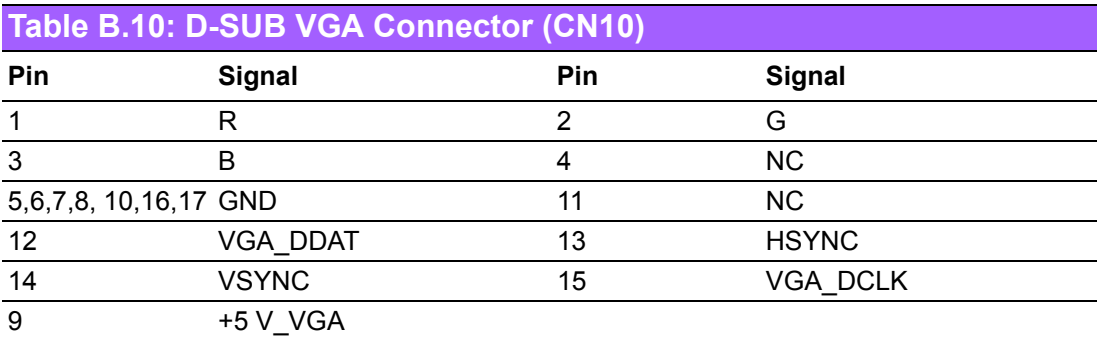

## <span id="page-57-0"></span>**B.1.11USB port 3,4 Connector (CN11)**

<span id="page-57-1"></span>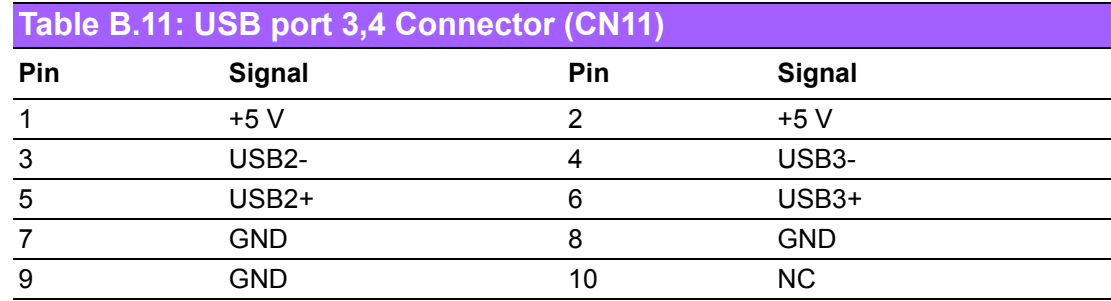

#### <span id="page-57-2"></span>**B.1.12PC 104 Connector**

### <span id="page-57-3"></span>**B.1.13LAN RJ45 Connector (CN13)**

<span id="page-57-4"></span>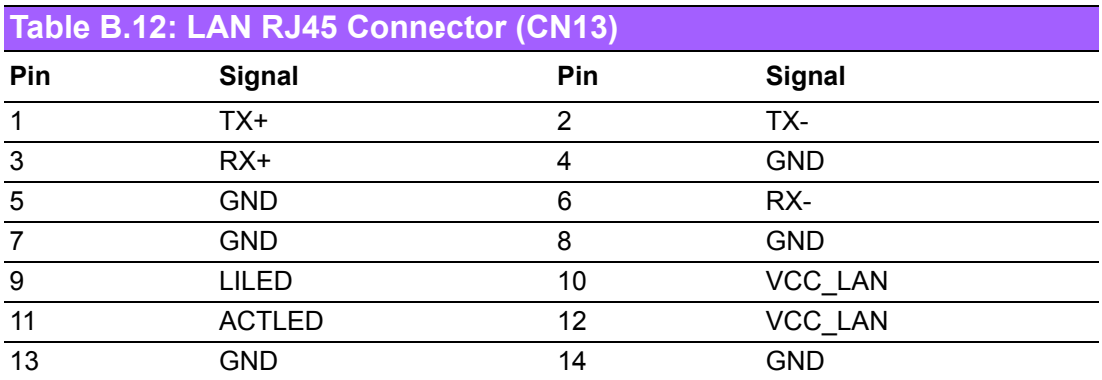

## <span id="page-57-5"></span>**B.1.14COM port 1 (RS-232)(CN15)**

<span id="page-57-6"></span>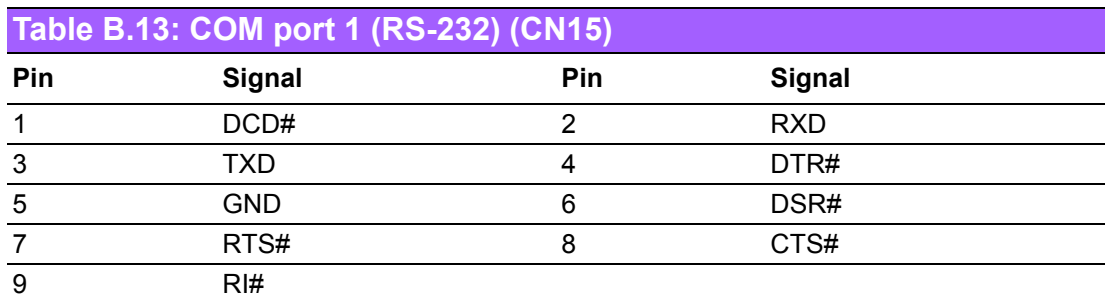

## <span id="page-58-0"></span>**B.1.15COM port 2 (RS-232/422/485)(CN14)**

<span id="page-58-1"></span>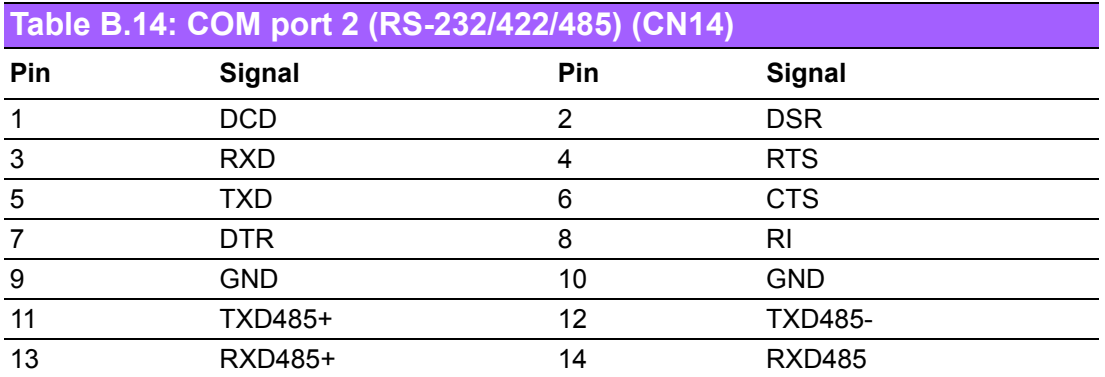

### <span id="page-58-2"></span>**B.1.16ATX Power Connector (CN16)**

<span id="page-58-3"></span>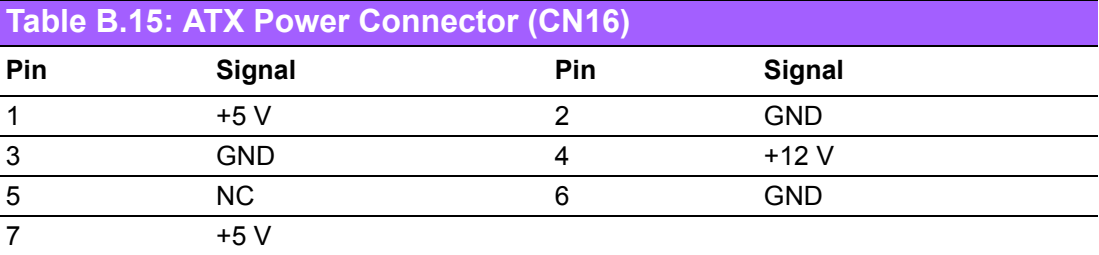

### <span id="page-58-4"></span>**B.1.17KB/MS Connector (CN19)**

<span id="page-58-5"></span>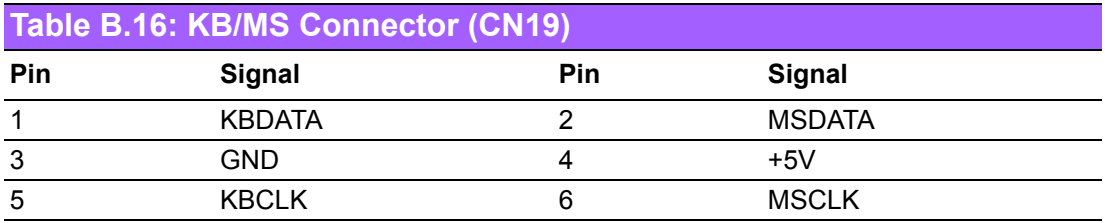

#### <span id="page-58-6"></span>**B.1.18External KB/mouse Connector (CN18)**

<span id="page-58-7"></span>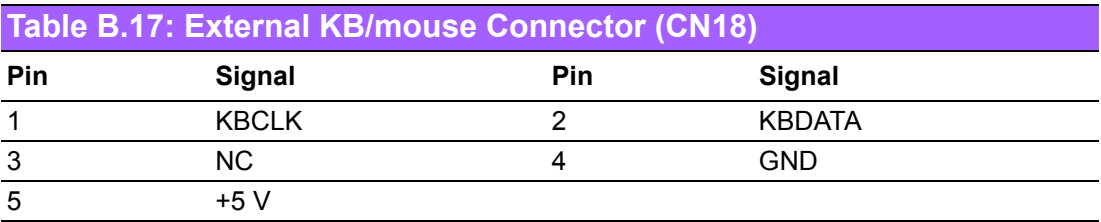

#### <span id="page-59-0"></span>**B.1.19ISA Gold Finger (CN21)**

#### <span id="page-59-1"></span>**B.1.20ATX Suspend Power Connector (CN23)**

<span id="page-59-2"></span>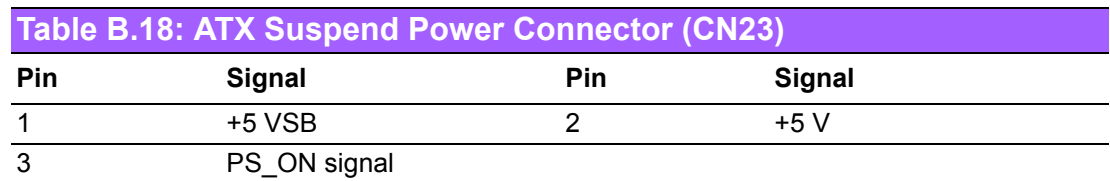

#### <span id="page-59-3"></span>**B.1.21Negative Power Input (CN17)**

<span id="page-59-4"></span>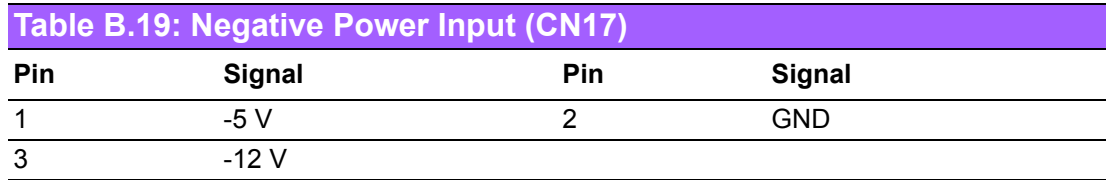

#### <span id="page-59-5"></span>**B.1.22CF Connector (CN24)**

#### <span id="page-59-6"></span>**B.1.23+12V FAN connector(CN22)**

<span id="page-59-7"></span>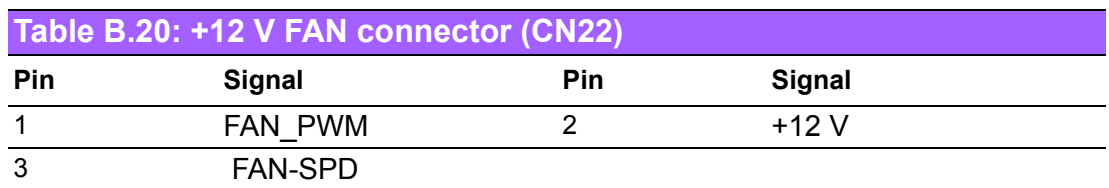

#### <span id="page-59-8"></span>**B.1.24System FAN connector (CN25)**

<span id="page-59-9"></span>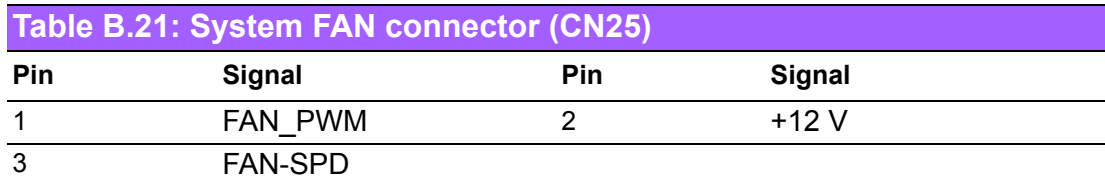

#### <span id="page-59-10"></span>**B.1.25SMBUS connector (CN26)**

<span id="page-59-11"></span>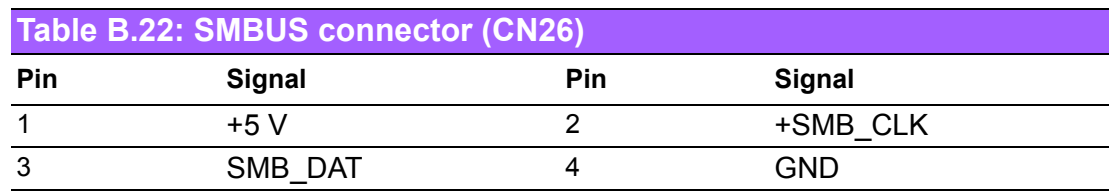

### <span id="page-60-0"></span>**B.1.26HW Fail LED (CN27)**

<span id="page-60-1"></span>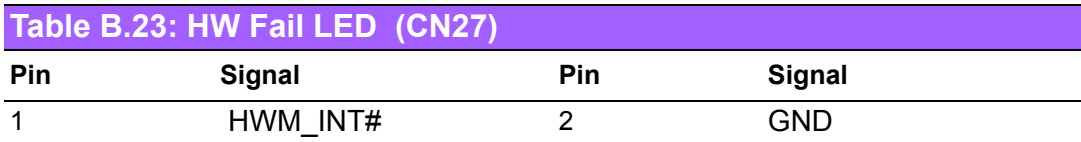

## <span id="page-60-2"></span>**B.2 Jumpers**

## <span id="page-60-3"></span>**B.2.1 LVDS Voltage Choose (JP1)**

<span id="page-60-4"></span>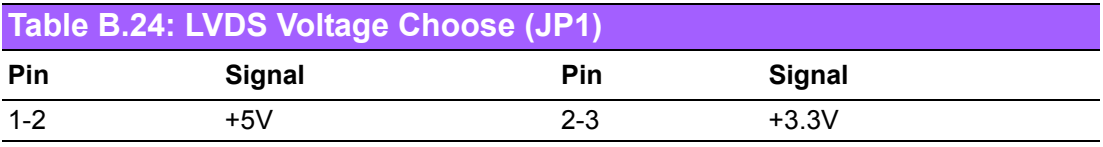

### <span id="page-60-5"></span>**B.2.2 Clear CMOS (J1)**

<span id="page-60-6"></span>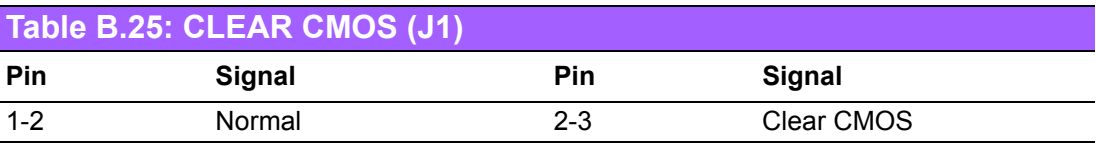

## <span id="page-60-7"></span>**B.2.3 232/422/485 SEL (J2)**

<span id="page-60-8"></span>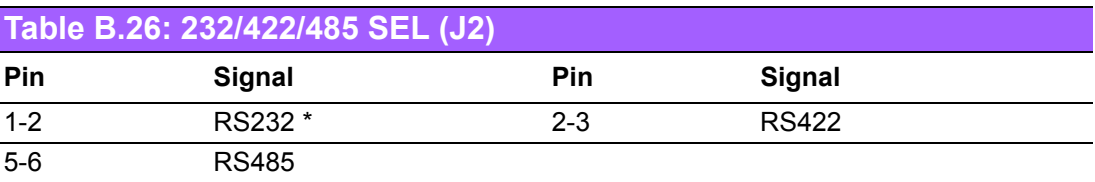

PCA-6781 User Manual 52

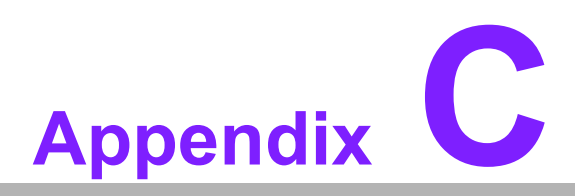

## <span id="page-62-0"></span>**<sup>C</sup> System Assignments**

**This appendix contains information of a detailed nature. Sections include:** ! **System I/O ports**  $\blacksquare$  **1st MB memory map** ! **DMA channel assignments** ! **Interrupt assignments**

## <span id="page-63-0"></span>**C.1 System I/O Ports**

<span id="page-63-1"></span>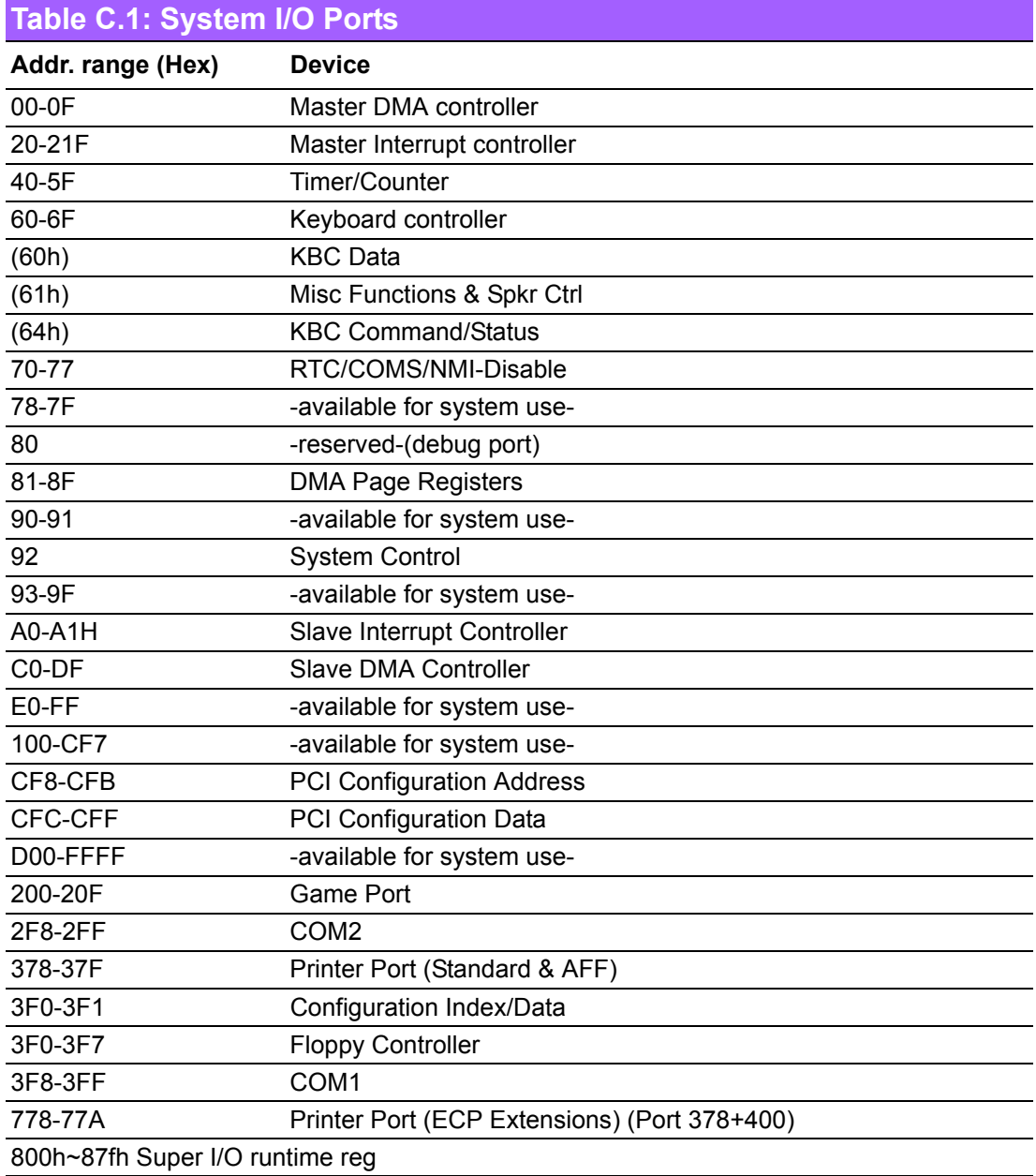

## <span id="page-64-0"></span>**C.2 1st MB Memory Map**

<span id="page-64-1"></span>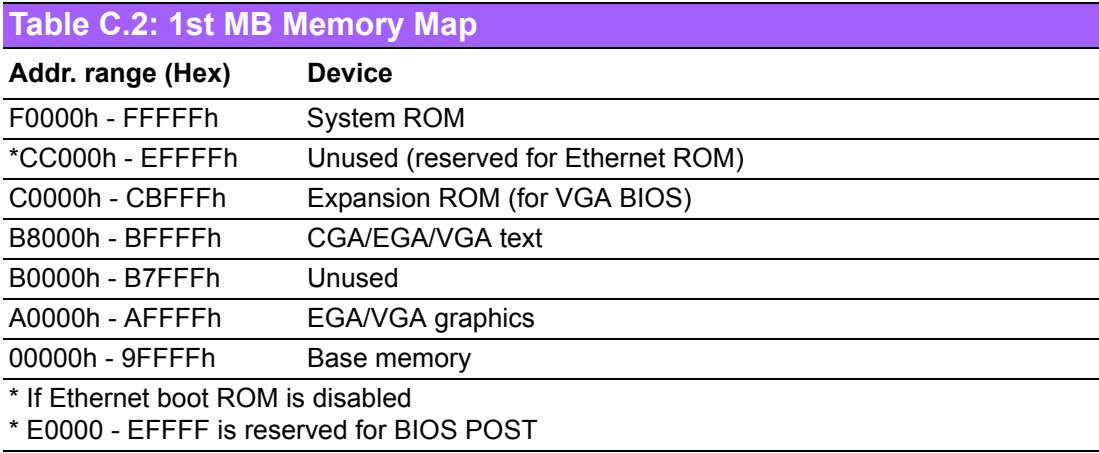

## <span id="page-64-2"></span>**C.3 DMA Channel Assignments**

<span id="page-64-3"></span>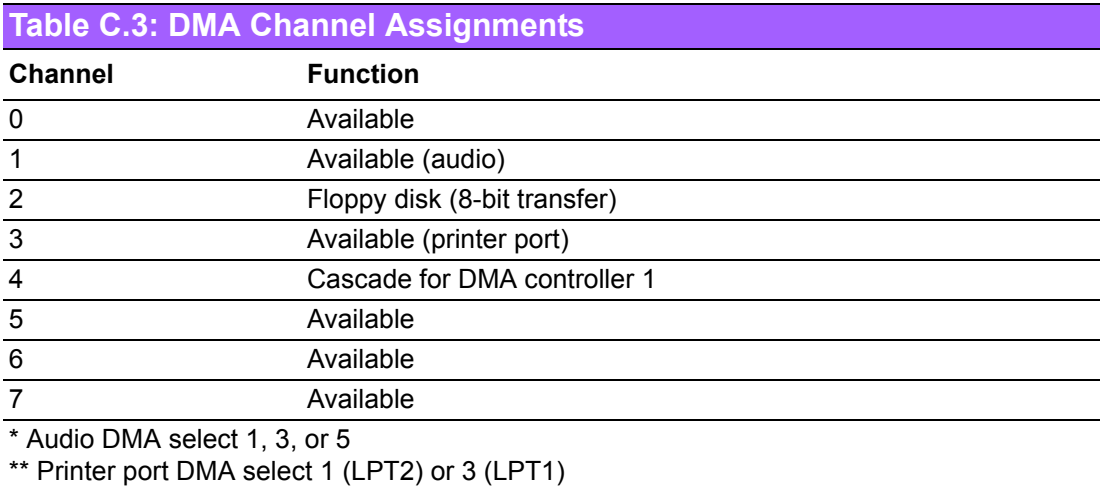

55 PCA-6781 User Manual

## <span id="page-65-0"></span>**C.4 Interrupt Assignments**

<span id="page-65-1"></span>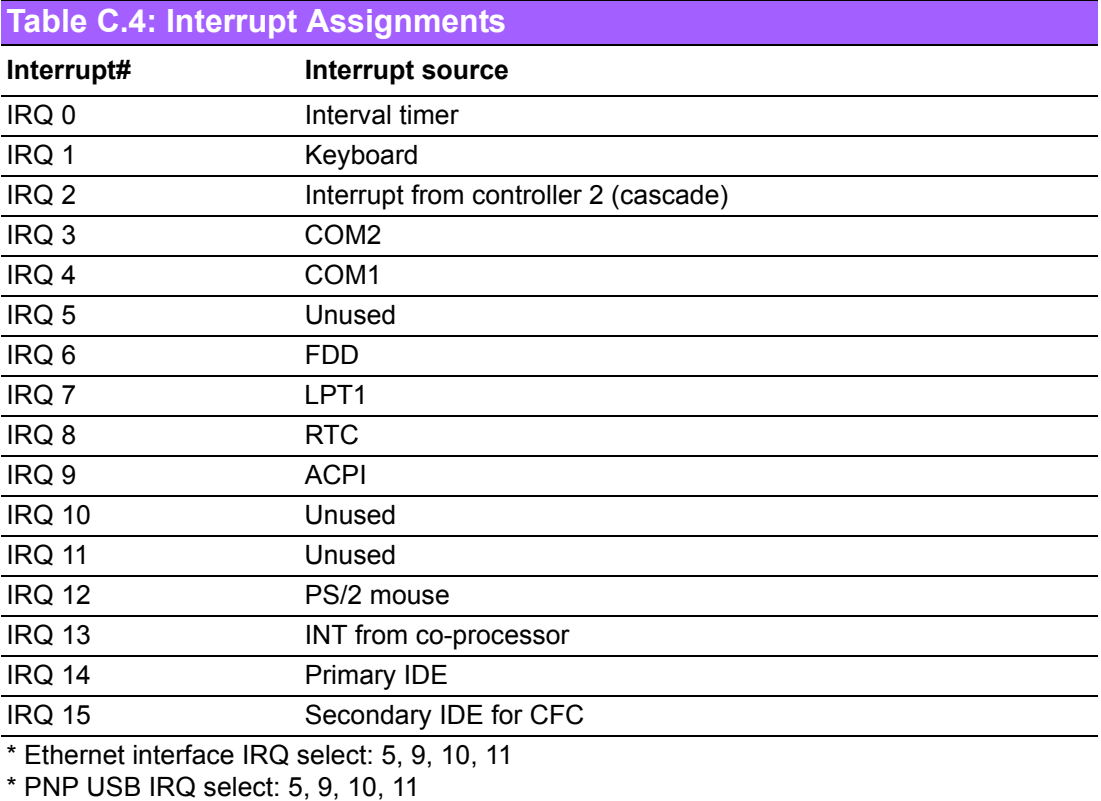

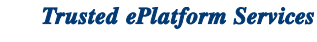

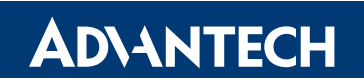

### **www.advantech.com**

**Please verify specifications before quoting. This guide is intended for reference purposes only.**

**All product specifications are subject to change without notice.**

**No part of this publication may be reproduced in any form or by any means, electronic, photocopying, recording or otherwise, without prior written permission of the publisher.**

**All brand and product names are trademarks or registered trademarks of their respective companies.**

**© Advantech Co., Ltd. 2008**